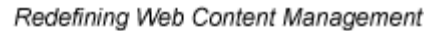

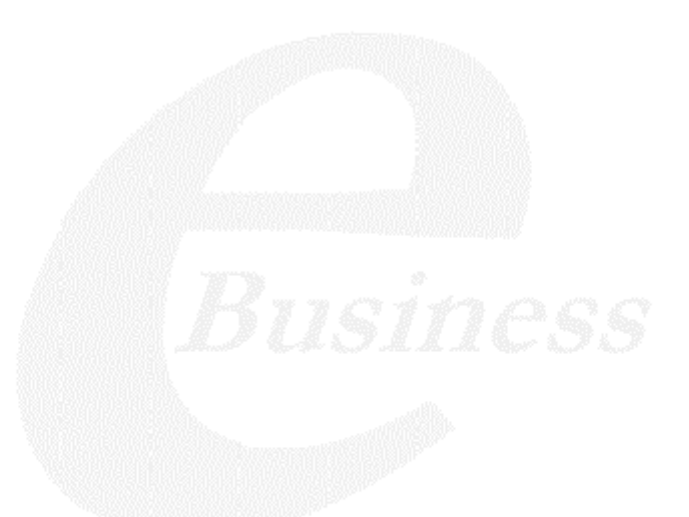

Ektron

# **Ektron CMS300 SharePoint Portal Server 2003 Integration Manual**

**Version 1.0**

Ektron® Inc. 5 Northern Blvd., Suite 6 Amherst, NH 03031 Tel: +1 603-594-0249 Fax: +1 603-594-0258 Email: sales@ektron.com http://www.ektron.com

Copyright 2003 Ektron®, Inc. All rights reserved.

EKTRON is a registered trademark of Ektron, Inc.

Version 1.0, January 30, 2004

#### **EKTRON, INC. SOFTWARE LICENSE AGREEMENT**

#### \*\* READ THIS BEFORE LOADING SOFTWARE\*\*

YOUR RIGHT TO USE THE PRODUCT DELIVERED IS SUBJECT TO THE TERMS AND CONDITIONS SET OUT IN THIS LICENSE AGREEMENT. USING THIS PRODUCT SIGNIFIES YOUR AGREEMENT TO THESE TERMS. IF YOU DO NOT AGREE TO THIS SOFTWARE LICENSE AGREEMENT, DO NOT DOWNLOAD.

CUSTOMER should carefully read the following terms and conditions before using the software program(s) contained herein (the "Software"). Downloading and/or using the Software or copying the Software onto CUSTOMER'S computer hard drive indicates CUSTOMER'S acceptance of these terms and conditions. If CUSTOMER does not agree with the terms of this agreement, CUSTOMER should not download.

Ektron, Inc. ("Ektron") grants, and the CUSTOMER accepts, a nontransferable and nonexclusive License to use the Software on the following terms and conditions:

 1. Right to use: The Software is licensed for use only in delivered code form. Each copy of the Software is licensed for use only on a single URL. Each license is valid for the number of seats listed below (the "Basic Package"). Any use of the Software beyond the number of authorized seats contained in the Basic Package without paying additional license fees as provided herein shall cause this license to terminate. Should CUSTOMER wish to add seats beyond the seats licensed in the Basic Package, the CUSTOMER may add seats on a block basis at the then current price for additional seats (see product pages for current price). The Basic Packages are as follows:

Ektron eMPower for ColdFusion -- Licensed for ten seats (10 named users) per URL.

Ektron CMS100 -- Licensed for five seats (5 named users) per URL.

Ektron CMS200 -- Licensed for ten seats (10 named users) per URL.

Ektron CMS300 -- Licensed for ten seats (10 named users) per URL.

Ektron eWebEditPro -- Licensed for ten seats (10 named users) per URL.

Ektron eWebEditPro+XML — Licensed for ten seats (10 named users) per URL.

Ektron eWebWP — Licensed for unlimited seats per URL.

For purposes of this section, the term "seat" shall mean an individual user provided access to the capabilities of the Software.

The CUSTOMER may not modify, alter, reverse engineer, disassemble, or decompile the Software. This software product is licensed, not sold.

 2. Duration: This License shall continue so long as CUSTOMER uses the Software in compliance with this License. Should CUSTOMER breach any of its obligations hereunder, CUSTOMER agrees to return all copies of the Software and this License upon notification and demand by Ektron.

 3. Copyright: The Software (including any images, "applets," photographs, animations, video, audio, music and text incorporated into the Software) as well as any accompanying written materials (the "Documentation") is owned by Ektron or its suppliers, is protected by United States copyright laws and international treaties, and contains confidential information and trade secrets. CUSTOMER agrees to protect the confidentiality of the Software and Documentation. CUSTOMER agrees that it will not provide a copy of this Software or Documentation nor divulge any proprietary information of Ektron to any person, other than its employees, without the prior consent of Ektron; CUSTOMER shall use its best efforts to see that any user of the Software licensed hereunder complies with this license.

 4. Limited Warranty: Ektron warrants solely that the medium upon which the Software is delivered will be free from defects in material and workmanship under normal, proper and intended usage for a period of three (3) months from the date of receipt. Ektron does not warrant the use of the Software will be uninterrupted or error free, nor that program errors will be corrected. This limited warranty shall not apply to any error or failure resulting from (i) machine error, (ii) Customer's failure to follow operating instructions, (iii) negligence or accident, or (iv) modifications to the Software by any person or entity other than Company. In the event of a breach of warranty, Customer's sole and exclusive remedy, is repair of all or any portion of the Software. If such remedy fails of its essential purpose, Customer's sole remedy and Ektron's maximum liability shall be a refund of the paid purchase price for the defective Products only. This limited warranty is only valid if Ektron receives written notice of breach of warranty within thirty days after the warranty period expires.

 5. Limitation of Warranties and Liability: THE SOFTWARE AND DOCUMENTATION ARE SOLD "AS IS" AND WITHOUT ANY WARRANTIES AS TO THE PERFORMANCE, MERCHANTIBILITY, DESIGN, OR OPERATION OF THE SOFTWARE. NO WARRANTY OF FITNESS FOR A PARTICULAR PURPOSE IS OFFERED. EXCEPT AS DESCRIBED IN SECTION 4, ALL WARRANTIES EXPRESS AND IMPLIED ARE HEREBY DISCLAIMED.

NEITHER COMPANY NOR ITS SUPPLIERS SHALL BE LIABLE FOR ANY LOSS OF PROFITS, LOSS OF BUSINESS OR GOODWILL, LOSS OF DATA OR USE OF DATA, INTERRUPTION OF BUSINESS NOR FOR ANY OTHER INDIRECT, SPECIAL, INCIDENTAL, OR CONSEQUENTIAL DAMAGES OF ANY KIND UNDER OR ARISING OUT OF, OR IN ANY RELATED TO THIS AGREEMENT, HOWEVER, CAUSED, WHETHER FOR BREACH OF WARRANTY, BREACH OR REPUDIATION OF CONTRACT, TORT, NEGLIGENCE, OR OTHERWISE, EVEN IF COMPANY OR ITS REPRESENTATIVES HAVE BEEN ADVISED OF THE POSSIBILITY OF SUCH LOSS.

 6. Miscellaneous: This License Agreement, the License granted hereunder, and the Software may not be assigned or in any way transferred without the prior written consent of Ektron. This Agreement and its performance and all claims arising from the relationship between the parties contemplated herein shall be governed by, construed and enforced in accordance with the laws of the State of New Hampshire without regard to conflict of laws principles thereof. The parties agree that any action brought in connection with this Agreement shall be maintained only in a court of competent subject matter jurisdiction located in the State of New Hampshire or in any court to which appeal therefrom may be taken. The parties hereby consent to the exclusive personal jurisdiction of such courts in the State of New Hampshire for all such purposes.. The United Nations Convention on Contracts for the International Sale of Goods is specifically excluded from governing this License. If any provision of this License is to be held unenforceable, such holding will not affect the validity of the other provisions hereof. Failure of a party to enforce any provision of this Agreement shall not constitute or be construed as a waiver of such provision or of the right to enforce such provision. If you fail to comply with any term of this License, YOUR LICENSE IS AUTOMATICALLY TERMINATED. This License represents the entire understanding between the parties with respect to its subject matter.

YOU ACKNOWLEDGE THAT YOU HAVE READ THIS AGREEMENT, THAT YOU UNDERSTAND THIS AGREEMENT, AND UNDERSTAND THAT BY CONTINUING THE INSTALLATION OF THE SOFTWARE, BY LOADING OR RUNNING THE SOFTWARE, OR BY PLACING OR COPYING THE SOFTWARE ONTO YOUR COMPUTER HARD DRIVE, YOU AGREE TO BE BOUND BY THIS AGREEMENT'S TERMS AND CONDITIONS. YOU FURTHER AGREE THAT, EXCEPT FOR WRITTEN SEPARATE AGREEMENTS BETWEEN EKTRON AND YOU, THIS AGREEMENT IS A COMPLETE AND EXCLUSIVE STATEMENT OF THE RIGHTS AND LIABILITIES OF THE PARTIES.

Copyright 1999 - 2003 Ektron, Inc. All rights reserved.

LA10031, Revision 1.4

# **Table of Contents**

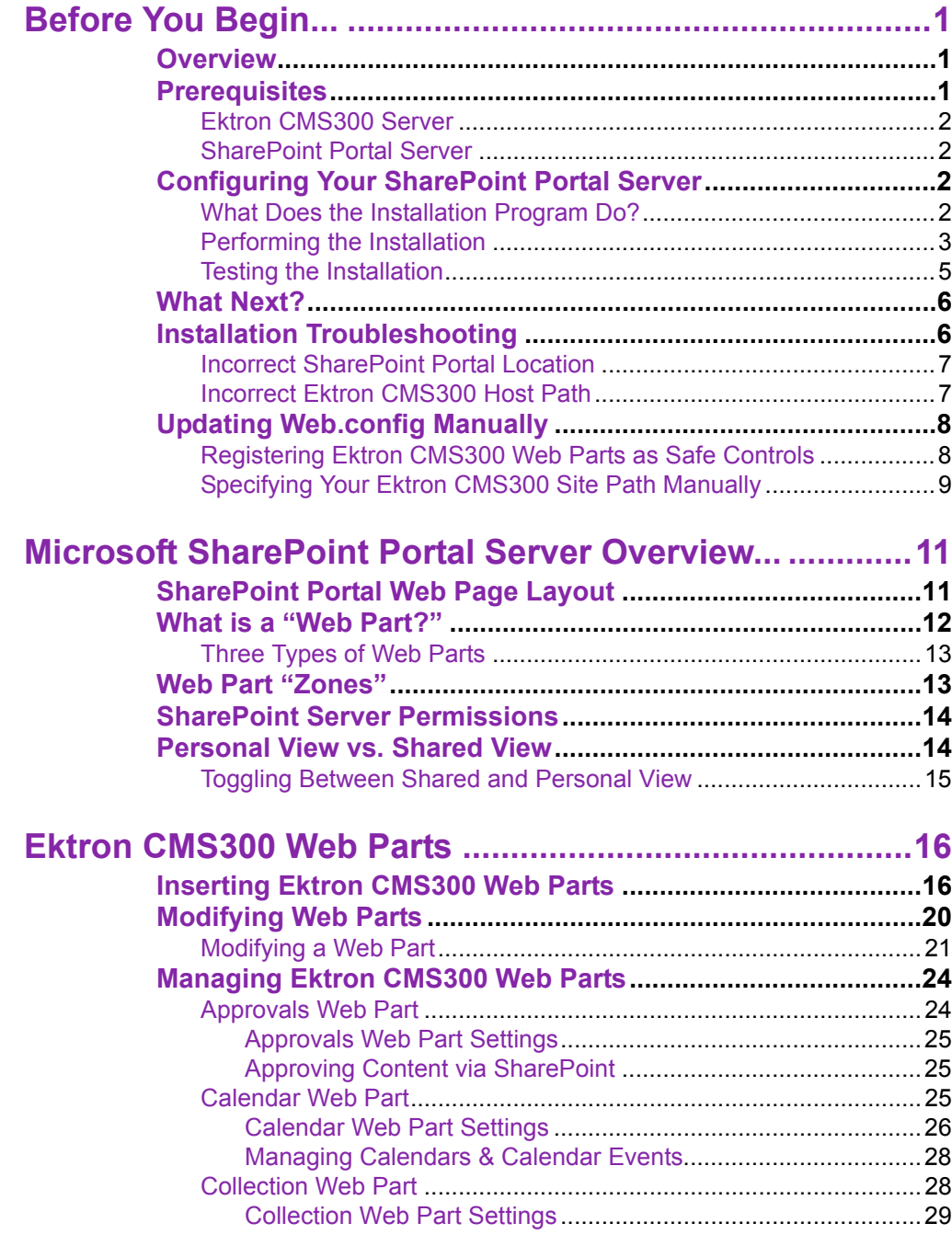

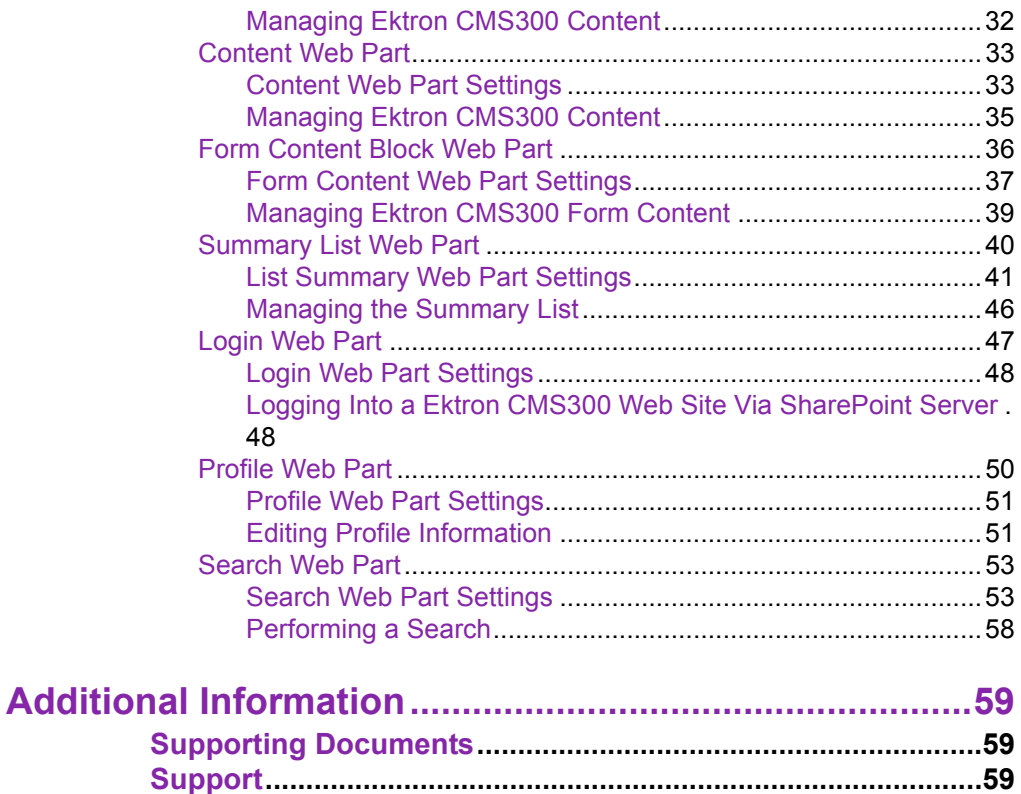

# <span id="page-6-0"></span>**Before You Begin...**

Before you begin using the Ektron CMS300 Web parts, it is recommended that you read and understand the following section of the manual.

This section provides information about installing and configuring the Ektron CMS300 Web parts, as well as overview information about Microsoft SharePoint Portal Server 2003.

Once completed, you can then move onto ["Ektron CMS300](#page-21-0)  [Web Parts" on page 16](#page-21-0) for information about how to use the Ektron CMS300 Web parts.

## <span id="page-6-1"></span>**Overview**

Ektron CMS300 has been configured to easily be integrated within Microsoft's SharePoint Portal Server.

Each of Ektron CMS300's custom display functions, as well as some other functions, have been converted and configured to be used as Web parts within the SharePoint Portal Server.

By combining the simplicity of Ektron CMS300 and the power of Microsoft SharePoint Portal Server, users can easily access, share, and manage Ektron CMS300 Web site content from a single application.

This section explains how Ektron CMS300 easily, and seamlessly, integrates with Microsoft SharePoint Portal Server,

## <span id="page-6-2"></span>**Prerequisites**

Described in this section ar the prerequisites for integrating Ektron CMS300 with SharePoint Portal Server

#### <span id="page-7-0"></span>**Ektron CMS300 Server**

On your server that is running Ektron CMS300 you must have a directory under your root Ektron CMS300 that contains the necessary SharePoint Portal Server .aspx display pages.

These are commonly inserted into the following directory:

#### **\CMS300Scripts\Portals\SharePoint2003**

This is the directory that is referenced by your SharePoint Portal Server's Web.config file.

**NOTE** Absence of these files will cause the Ektron CMS300 Web parts not to work.

These files are included in the .zip file that you received with all of the SharePoint integration files.

#### <span id="page-7-1"></span>**SharePoint Portal Server**

For Ektron CMS300 to successfully integrate with Microsoft SharePoint Portal Server, a Web server must first be setup and configured with the following applications

- **•** Windows 2003 Server Operating System
- **•** Microsoft SharePoint Portal Server 2003

# <span id="page-7-2"></span>Configuring Your SharePoint Portal Server

Ektron CMS300 includes a separate installation program which is used to install the necessary files onto your SharePoint Portal server, as well as update all the necessary files.

#### <span id="page-7-3"></span>**What Does the Installation Program Do?**

The installation program performs many tasks including:

- **•** Installs all Ektron CMS300 Web Parts
- **•** Registers all Web Parts in your SharePoint Web.config file
- **•** Adds a necessary reference to your Ektron CMS300 Web site within your Web.config file

### <span id="page-8-0"></span>**Performing the Installation**

To configure your SharePoint Portal server using the Ektron CMS300 SharePoint integration .exe, perform the following steps:

- 1. Begin by moving the installation file, SharePointForCMS.exe, to your SharePoint Portal Server.
- 2. Begin the installation by double-clicking on the .exe.

The installation's splash screen is displayed, and installation begins.

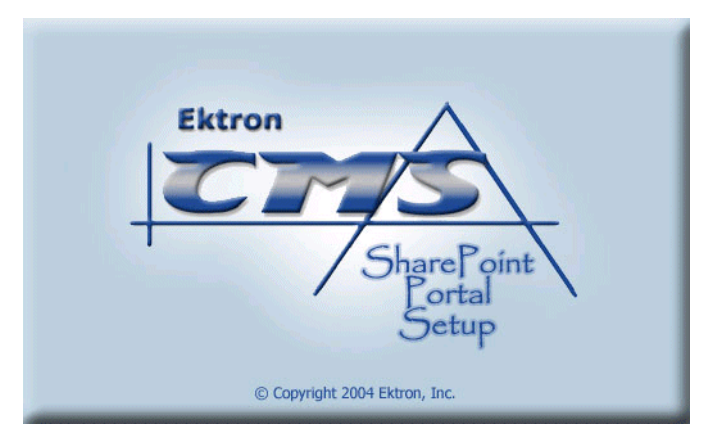

The following table guides you through the installation process.

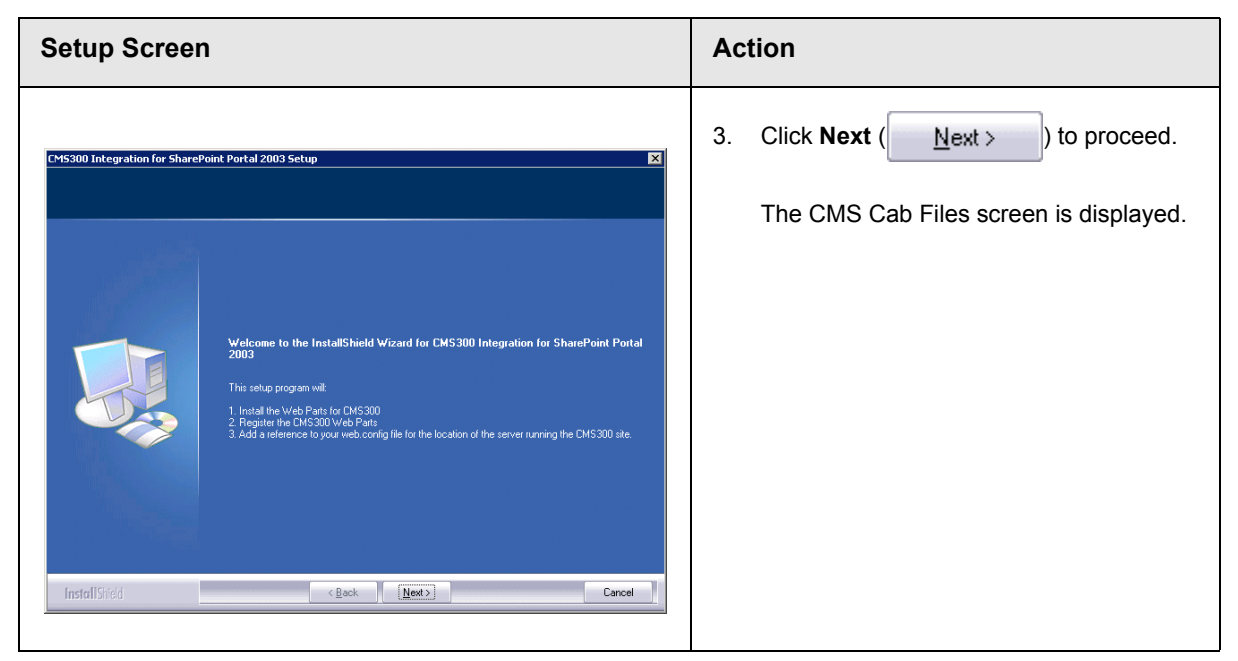

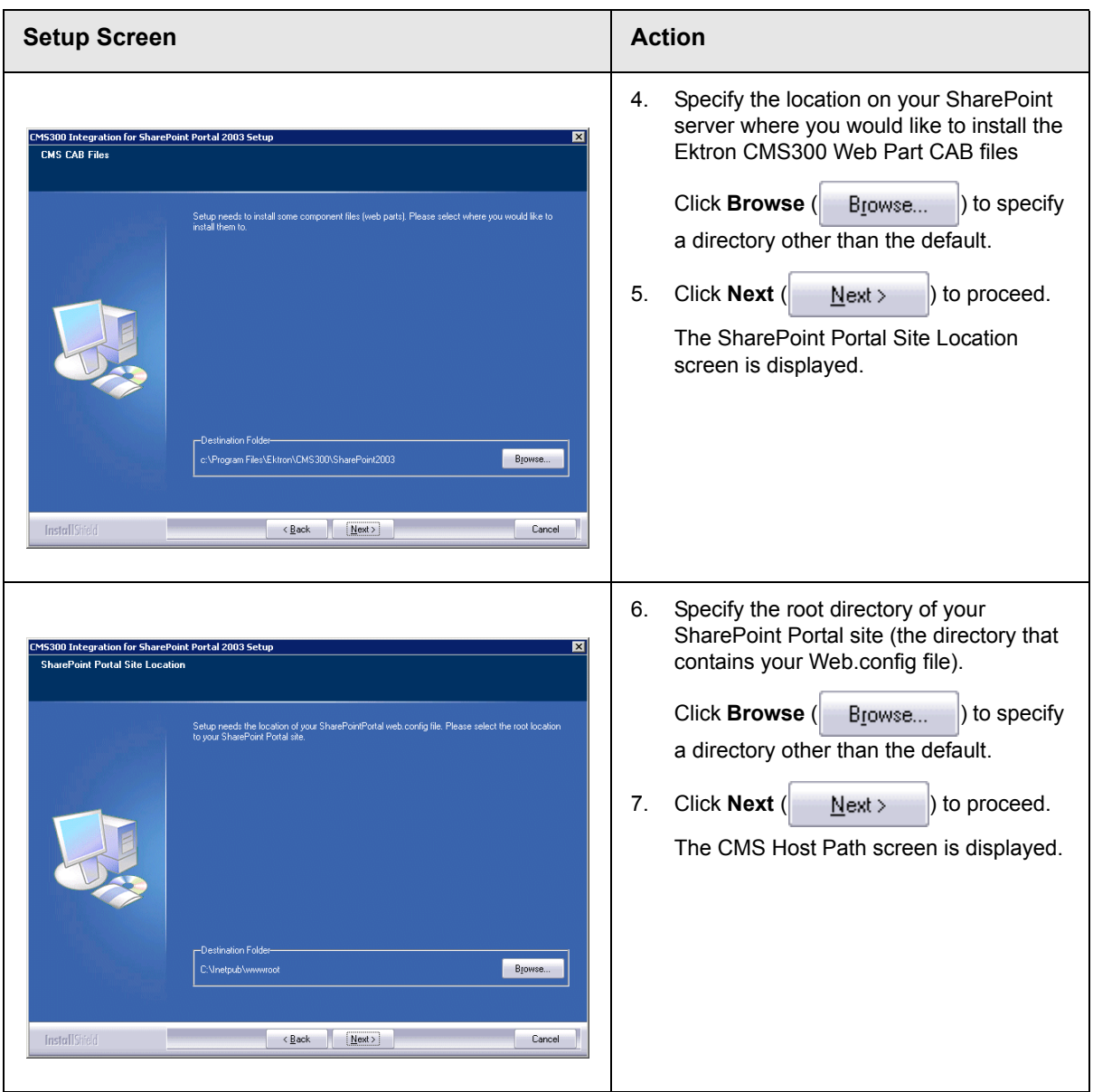

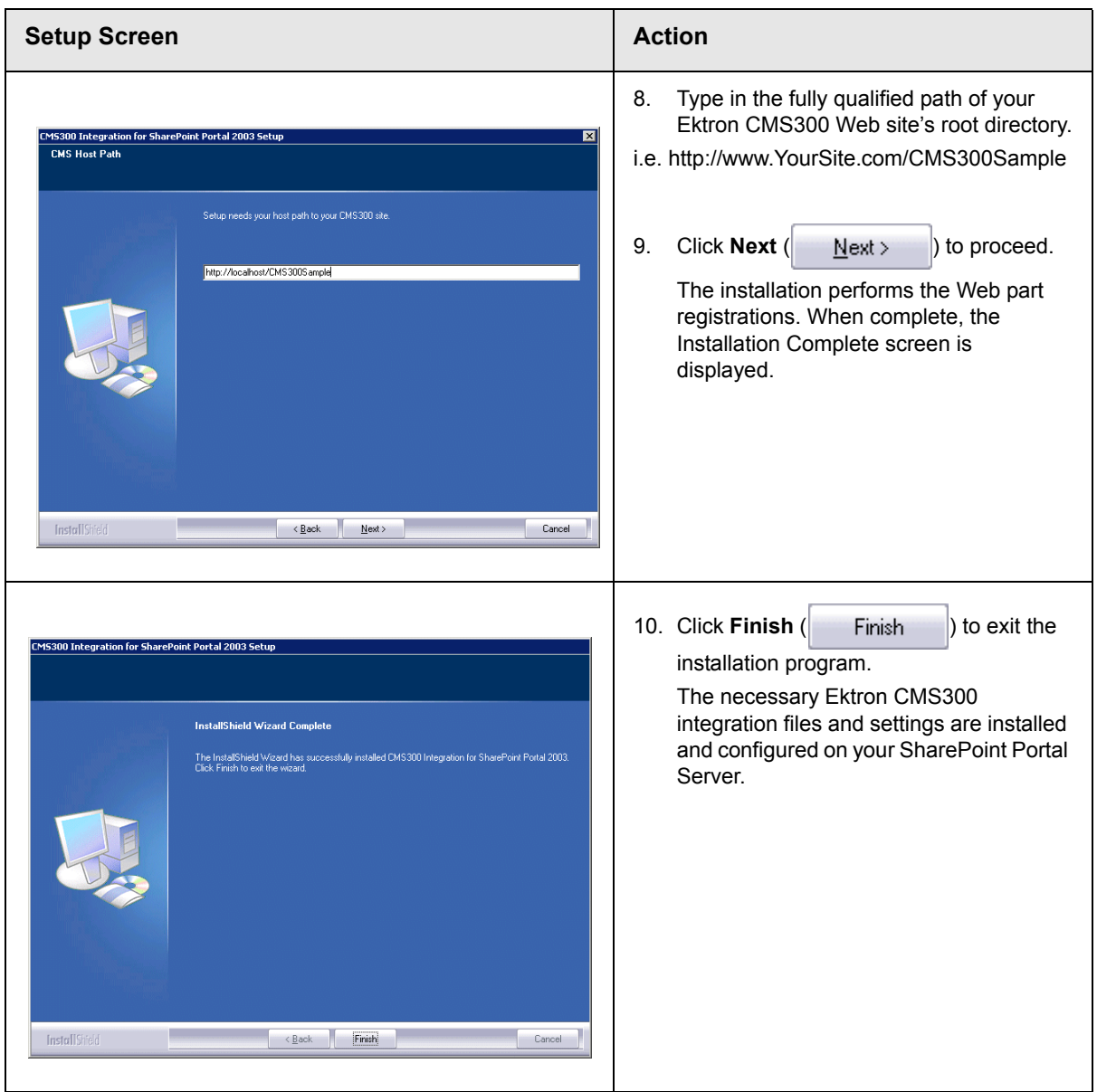

#### <span id="page-10-0"></span>**Testing the Installation**

Once the installation has been successfully completed, you can perform a simple test to be certain.

To test the installation, access your SharePoint Portal in a browser, and view your **Virtual Server Gallery**.

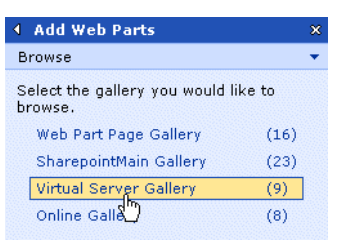

A list of all Web parts that have been added to the Virtual Server Gallery, including the Ektron CMS300 Web parts, are displayed at the bottom of the page

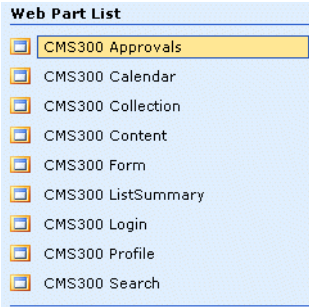

## <span id="page-11-0"></span>What Next?

Now that you have successfully configured your SharePoint Portal Server, you are ready to add Ektron CMS300 Web parts into your portal pages.

See ["Microsoft SharePoint Portal Server Overview..." on page 11](#page-16-0) for information about beginning to work with the Ektron CMS300 Web parts.

If the installation was not successful, see ["Installation](#page-11-1)  [Troubleshooting" on page 6](#page-11-1) for information about how to remedy possible problems.

# <span id="page-11-1"></span>Installation Troubleshooting

During the installation, you may receive messages indicating that the information that you have entered is not correct. If you decide to continue the installation process with incorrect data, it might be necessary for you to register the Ektron CMS300 Web parts and/or update your Web.config file manually.

The following section explains the solutions to some common problems that might occur if incorrect information was used during the installation.

#### <span id="page-12-0"></span>**Incorrect SharePoint Portal Location**

If an incorrect SharePoint Portal Server path location is given, the following message is displayed.

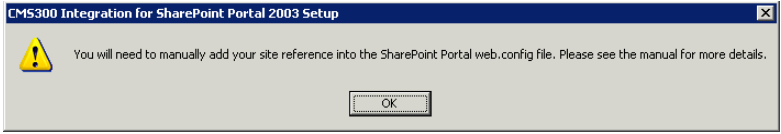

When the installation is complete, you must update your Web.config file manually (or perform the installation program again using the correct path).

See ["Updating Web.config Manually" on page 8](#page-13-0) for more information.

#### <span id="page-12-1"></span>**Incorrect Ektron CMS300 Host Path**

If an incorrect Ektron CMS300 Host Path is given during the installation, the following message is displayed.

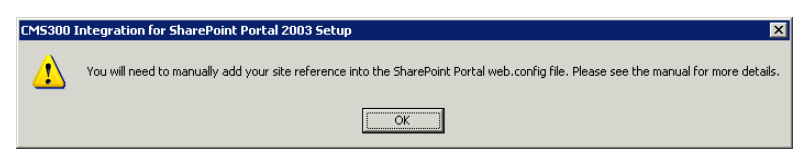

When the installation is complete, you must update your Web.config must be updated manually (or perform the installation program again using the correct path).

See ["Updating Web.config Manually" on page 8](#page-13-0) for more information.

# <span id="page-13-0"></span>Updating Web.config Manually

Your SharePoint Portal Server Web.config must contain all the necessary Ektron CMS300 information for the integration to work successfully.

There are two components of the Web.config file that must be added for the integration to work, these include:

- **•** Ektron CMS300 Web parts as safe controls
- **•** Ektron CMS300 site location

During the installation program, if you received a message telling you that you must update your Web.config file manually, the following section explains the tasks that you must perform.

#### <span id="page-13-1"></span>**Registering Ektron CMS300 Web Parts as Safe Controls**

In order for SharePoint to use the Ektron CMS300 Web parts, they must be registered by SharePoint as safe controls.

To register the Ektron CMS300 Web parts as safe controls manually, perform the following steps:

- 1. Begin by completing the Ektron CMS300 SharePoint Portal Integration Installation program (this installs the files that need to be registered).
- 2. Access the directory where you installed the CMS Cab files to during Step 4 of the installation program described previously.

#### **NOTE** The default location is "C:\Program Files\Ektron\CMS300\SharePoint2003\CAB"

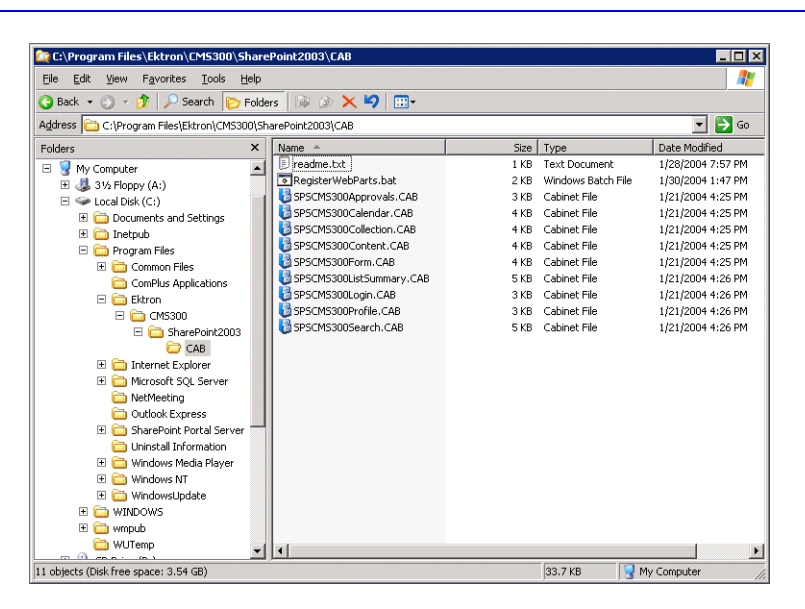

3. Double-click on **RegisterWebParts.bat** to perform the batch file that registers all the Ektron CMS300 Web parts.

**NOTE** If you are receiving errors when running the .bat file, edit the file and make sure that the correct location to **stsadm.exe** is referenced.

> When complete, the following lines are added to your Web.config file:

```
<SafeControl Assembly="CMS300Approvals" Namespace="CMS300Approvals" TypeName="*" Safe="True" />
<SafeControl Assembly="CMS300Calendar" Namespace="CMS300Calendar" TypeName="*" Safe="True" />
<SafeControl Assembly="CMS300Content" Namespace="CMS300Content" TypeName="*" Safe="True" />
<SafeControl Assembly="CMS300Form" Namespace="CMS300Form" TypeName="*" Safe="True" />
<SafeControl Assembly="CMS300ListSummary" Namespace="CMS300ListSummary" TypeName="*" Safe="True" />
<SafeControl Assembly="CMS300Profile" Namespace="CMS300Profile" TypeName="*" Safe="True" />
<SafeControl Assembly="CMS300Search" Namespace="CMS300Search" TypeName="*" Safe="True" />
<SafeControl Assembly="CMS300Collection" Namespace="CMS300Collection" TypeName="*" Safe="True" />
<SafeControl Assembly="CMS300Login" Namespace="CMS300Login" TypeName="*" Safe="True" />
```
The Ektron CMS300 Web parts are now successfully registered, and your Web.config is updated with the Web parts registered as safe controls.

#### <span id="page-14-0"></span>**Specifying Your Ektron CMS300 Site Path Manually**

The Web.config file must contain a reference to your Ektron CMS300 Web site.

During the installation if an incorrect path, or no path, was given, you need to update your Web.config file with the correct Ektron CMS300 site path.

To update your Web.config file with the correct Ektron CMS300 site path, perform the following steps.

- 1. Open your SharePoint Portal Server's Web.config for editing with an text editing program such as NotePad.
- 2. Enter the following information within the <configuration> tags of your Web.config file.

```
<appSettings>
```

```
<add key="CMS300sitelocation" value="[CMS300SitePath]" />
</appSettings>
```
Where [CMS300SitePath] is a fully qualified path to the directory in your Ektron CMS300 Web server that contains the Ektron CMS300 display files for SharePoint.

#### i.e. **http://www.YourSite.com/cms300Sample/ cms300scripts/portals/sharepoint2003/**

3. Save and close your Web.config file

# <span id="page-16-0"></span>**Microsoft SharePoint Portal Server Overview...**

SharePoint Portal Server 2003 enables enterprises to develop an intelligent portal that seamlessly connects users, teams, and knowledge so that people can take advantage of relevant information across business processes to help them work more efficiently.

SharePoint Portal Server 2003 provides an enterprise business solution that integrates information from various systems into one solution through single sign-on and enterprise application integration capabilities, with flexible deployment options and management tools.

The portal facilitates end-to-end collaboration by enabling aggregation, organization, and search capabilities for people, teams, and information. Users can find relevant information quickly through customization and personalization of portal content and layout, as well as by audience targeting. Organizations can target information, programs, and updates to audiences based on their organizational role, team membership, interest, security group, or any other membership criteria that can be defined.

# <span id="page-16-1"></span>SharePoint Portal Web Page Layout

All Web pages in SharePoint have the same layout characteristics. Each Web page is comprised of the following:

- 1. Web Part Page
- 2. Web Part Zone
- 3. Web Part

The following graphic shows the relationship of these components on a Web page in SharePoint.

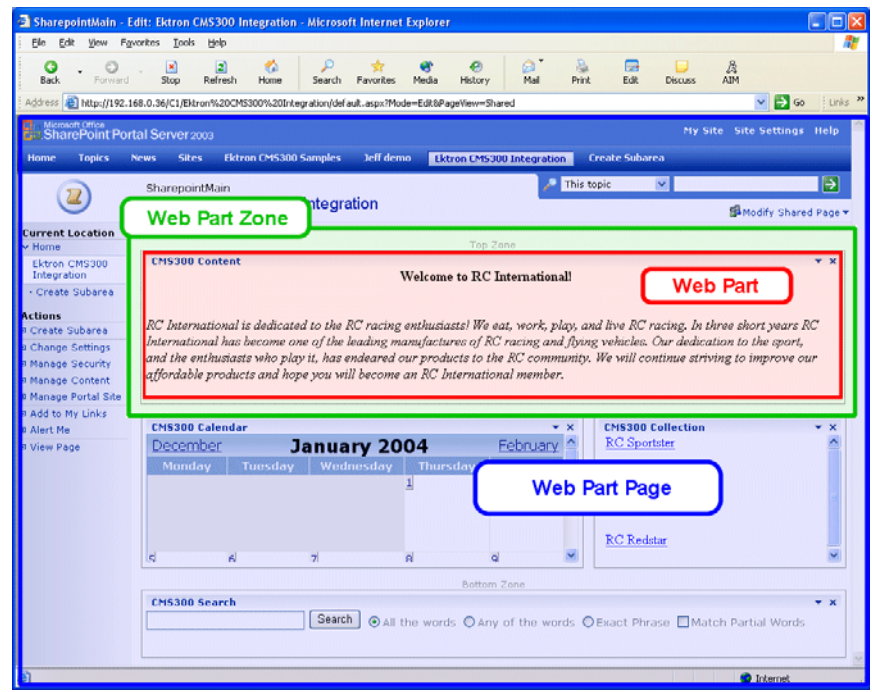

# <span id="page-17-0"></span>What is a "Web Part?"

Components of a SharePoint Portal page are called "Web Parts."

Microsoft defines a Web part as:

"A modular unit of information that consists of a title bar, a frame, and content. Web Parts are the basic building blocks of a Web Part Page. A Web Part is the combination of a Web Part Description file (.dwp) and a Web Part assembly file (.dll). All Web Parts are based on Web Custom Controls. "

Ektron has created a Web part for each Ektron CMS300 display function, as well as Web parts for other useful Ektron CMS300 information.

### <span id="page-18-0"></span>**Three Types of Web Parts**

In addition, there are three different types, or classifications, of Web parts:

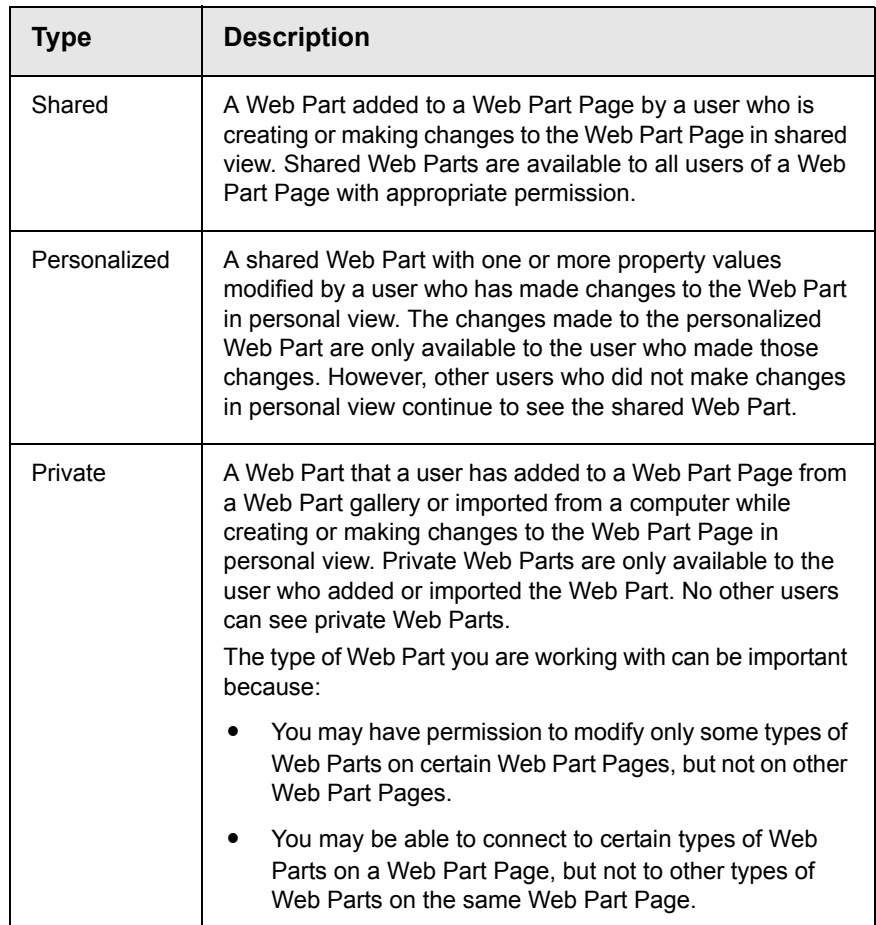

When properly configured, Ektron CMS300 Web parts are shared Web parts that can be personalized by different users (assuming they have the necessary permissions).

# <span id="page-18-1"></span>Web Part "Zones"

The areas, or "zones," are the locations on a SharePoint Web Parts page where Web parts can be inserted. Web part zones can contain one or more Web parts.

Microsoft defines a Web part zone as:

"A container with a set of properties that can be configured to control the organization and format of Web Parts on a Web Part Page. Web Part zones can also be used to provide protection against changes to Web Parts."

Although their sizes are customizable, all Web part pages contains the same four Web zones.

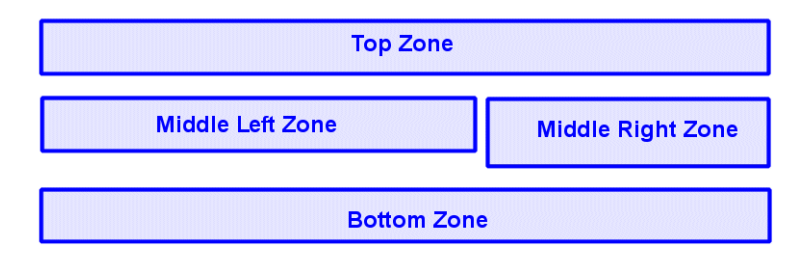

### <span id="page-19-0"></span>SharePoint Server Permissions

Regardless of other permissions, a SharePoint Portal Server user must have at least **Member** permissions to be able to insert and customize Ektron CMS300 Web parts.

These permissions configured on the SharePoint server by the *SharePoint Portal Server* administrator, not the Ektron CMS300 administrator.

Refer to your SharePoint documentation for information about giving SharePoint users Member permissions.

### <span id="page-19-1"></span>Personal View vs. Shared View

When adding Web parts to a SharePoint Portal page, you may either insert them into a shared or personal Web page.

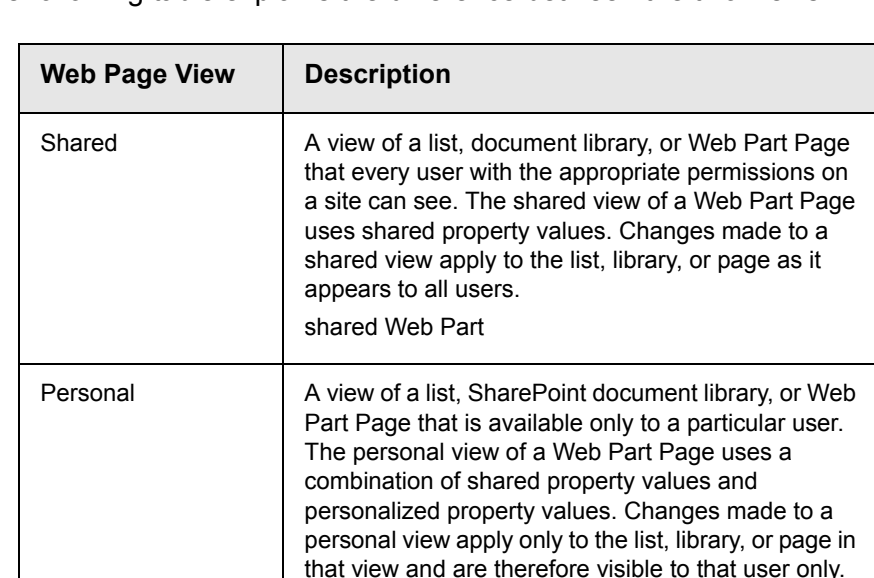

The following table explains the difference between the two views.

Keep this information in mind when inserted Web parts.

#### <span id="page-20-0"></span>**Toggling Between Shared and Personal View**

When logged in and in Edit Page mode, you can toggle between shared view and personal view by performing the following steps:

1. Click on **Modify Shared Page** or **Modify My Page** (depending on your current settings)

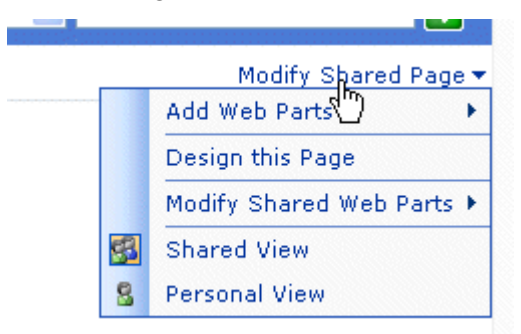

2. Click on **Shared View** or **Personal View** to display the respective view.

The page refreshes and the change is reflected.

3. Repeat this process to revert back to the previous view.

# <span id="page-21-0"></span>**Ektron CMS300 Web Parts**

When configured properly, all Ektron CMS300 Web parts are available to be inserted by browsing to the SharePoint Portal **Virtual Server Gallery**.

# <span id="page-21-1"></span>Inserting Ektron CMS300 Web Parts

The following section explains the basics behind inserting Ektron CMS300 Web parts.

- 1. Begin by logging into your SharePoint Portal Server.
- 2. **Create** or **navigate** to the area that contains the Web part zones where you want to insert an Ektron CMS300 Web part to.

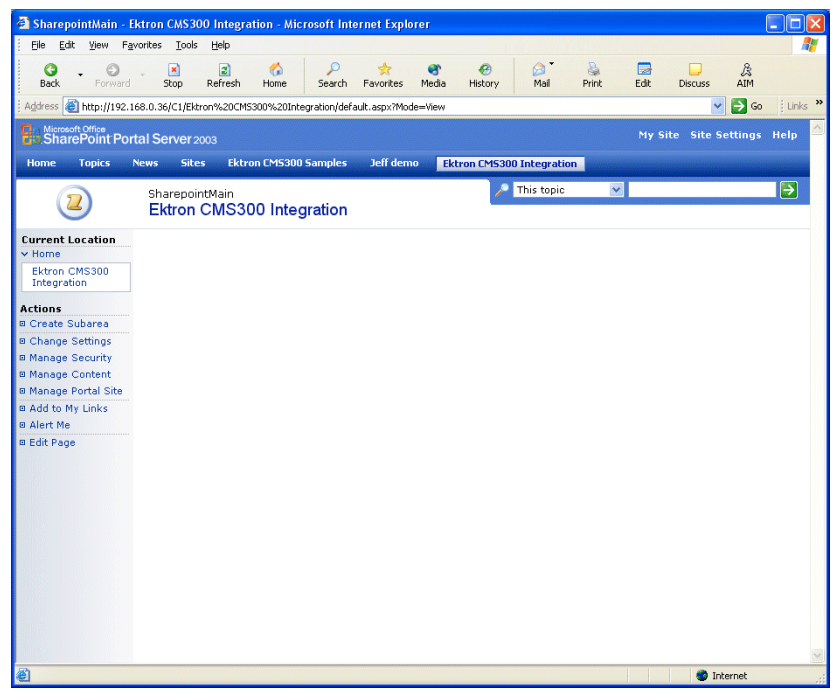

3. Click on **Edit Page** at the bottom of the left navigation menu.

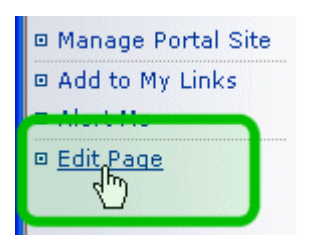

You are now in **Edit Page Mode**.

4. Click on **Modify Shared Page**, **Add Web Parts**, then **Browse**

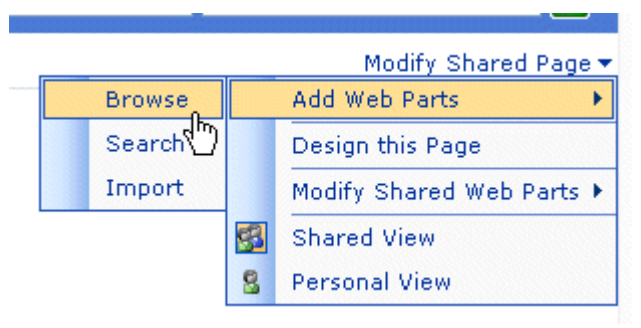

The Web part zones are displayed, and the Add Web Parts menu appears on the right side of the screen.

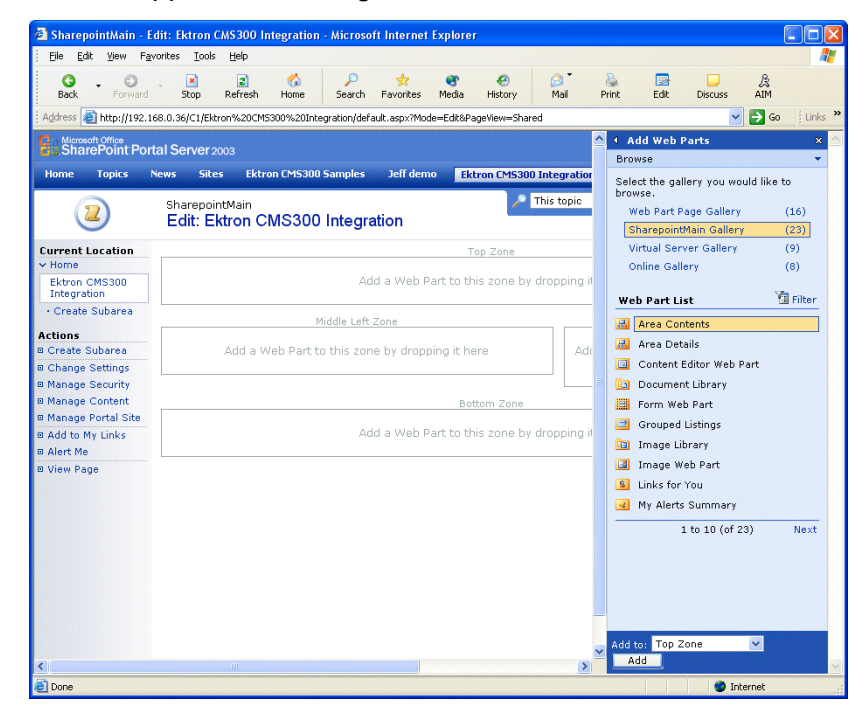

5. Click on **Virtual Server Gallery**

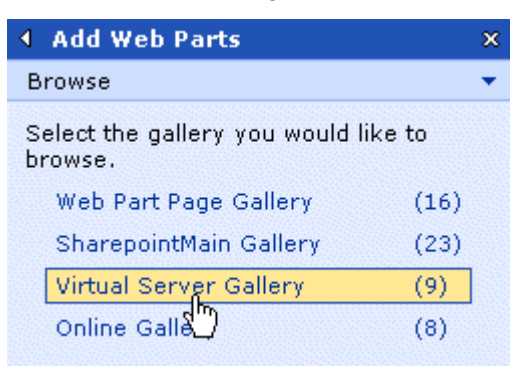

A list of all Web parts that have been added to the Virtual Server Gallery, including the Ektron CMS300 Web parts, are displayed at the bottom of the page

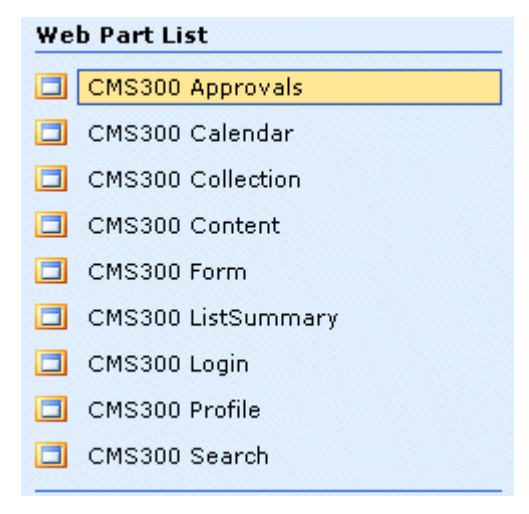

**NOTE** For information about each of the available Ektron CMS300 Web parts, see ["Managing Ektron CMS300 Web Parts" on page 24](#page-29-0).

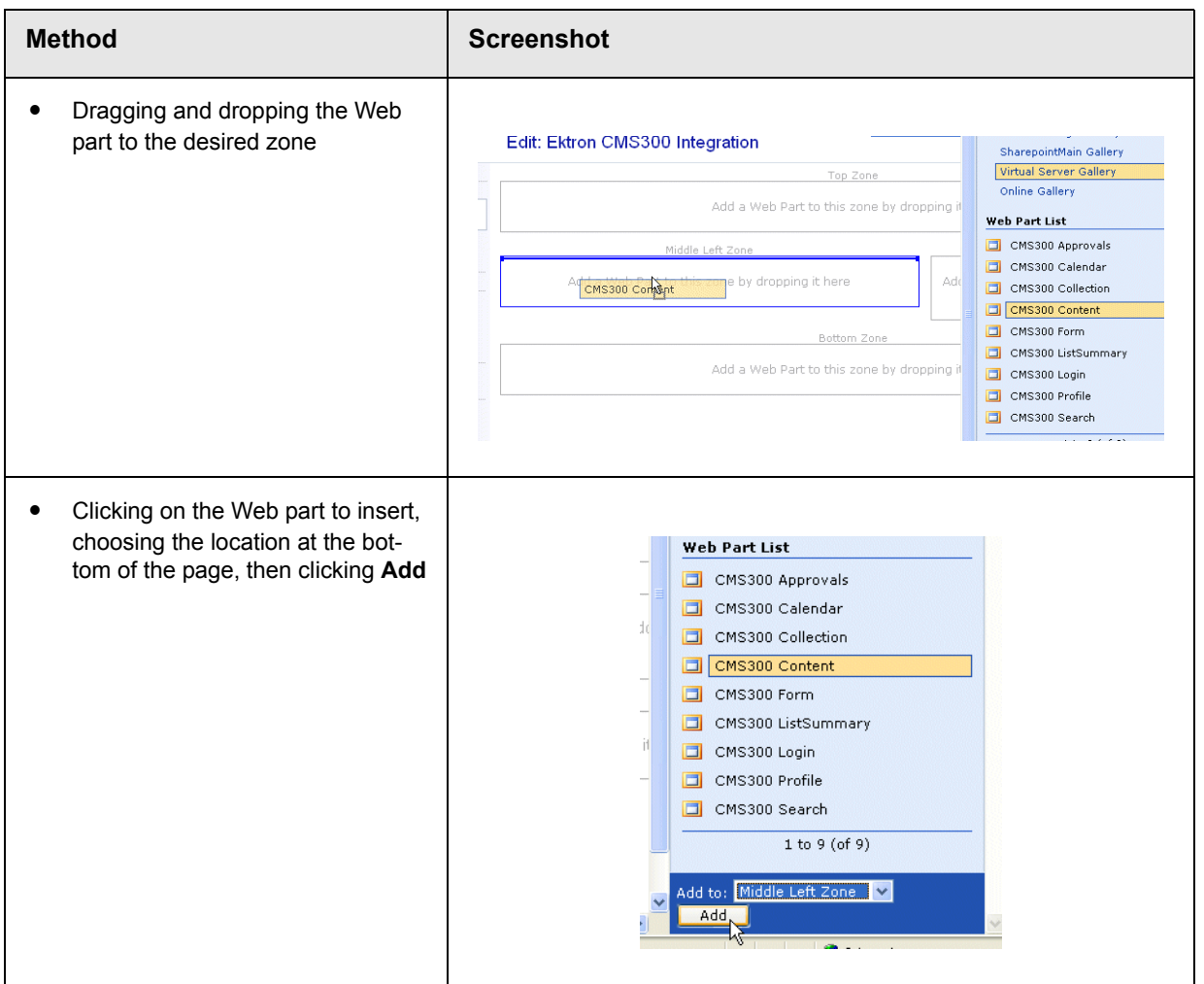

#### 6. Insert an Ektron CMS300 Web part one of two ways:

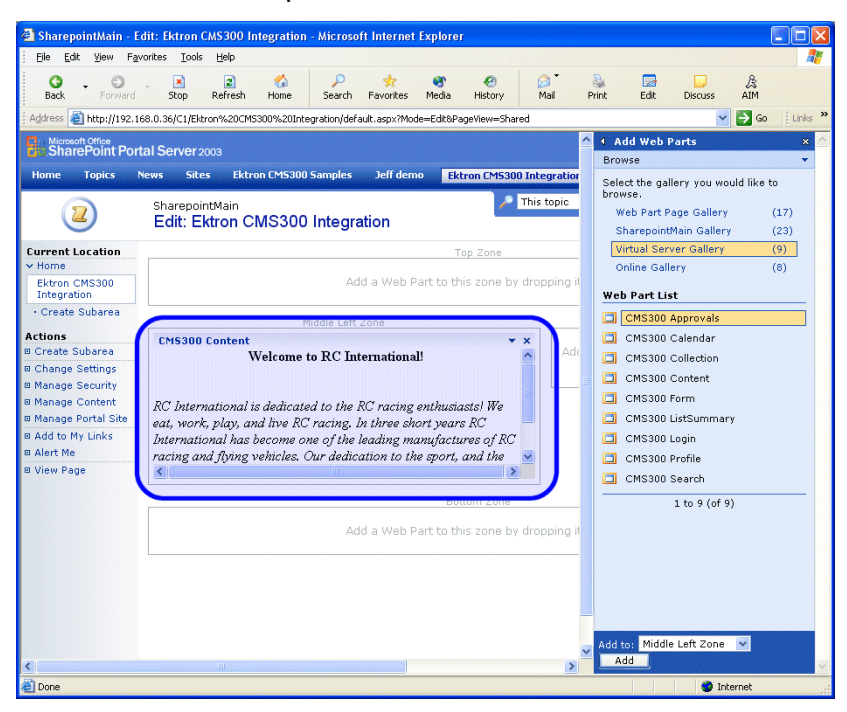

The selected Web part is added to the selected zone.

7. Continue this process until you have inserted all desired Web parts into your shared, or personal, Web page.

# <span id="page-25-0"></span>Modifying Web Parts

All Web parts have three properties assigned to them that can be modified, including:.

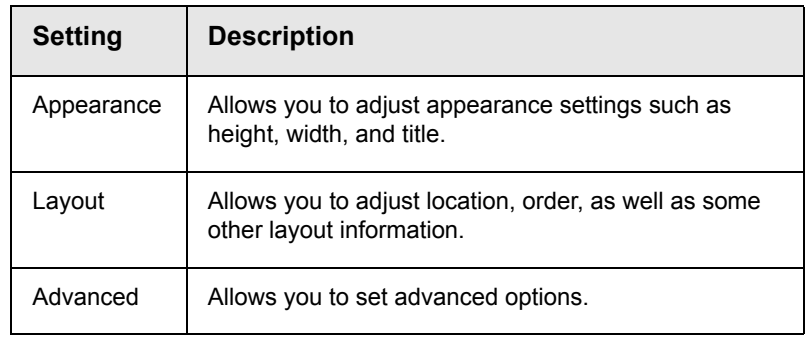

**NOTE** Refer to your Microsoft SharePoint documentation for additional information about configuring these properties.

In addition to the standard properties, some Ektron CMS300 Web parts have additional configuration settings.

#### <span id="page-26-0"></span>**Modifying a Web Part**

To modify a Web part that has been inserted into a Web part zone, perform the following steps:

- 1. Begin by logging into your SharePoint Portal Server.
- 2. **Navigate** to the area that contains the Web part zones where you want to modify an Ektron CMS300 Web part.

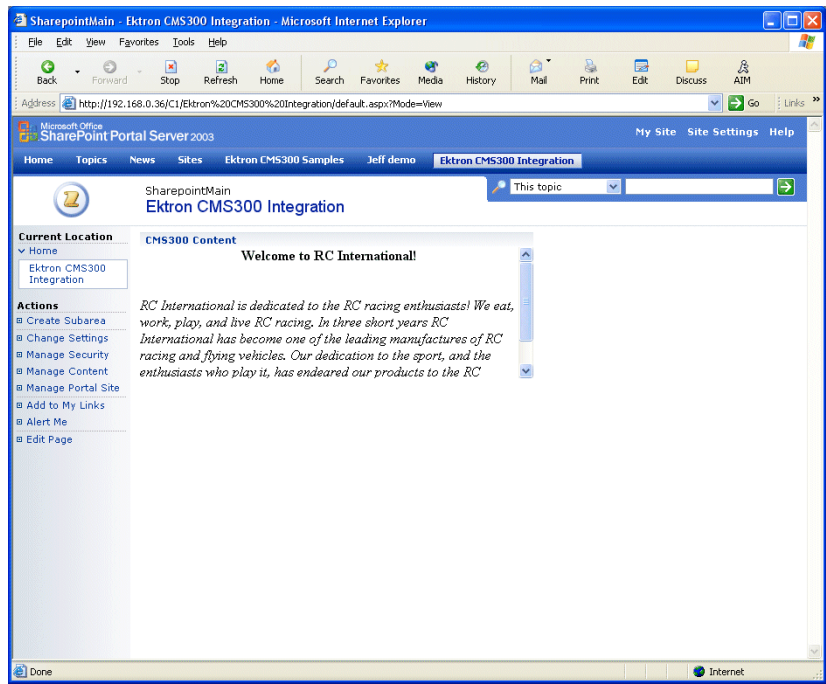

3. Click on **Edit Page** at the bottom of the left navigation menu.

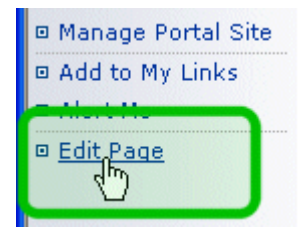

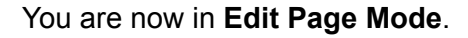

4. Click on the down arrow ( $\rightarrow$ ) at the top right corner of the Web part you wish to modify.

The Web Part Menu is displayed.

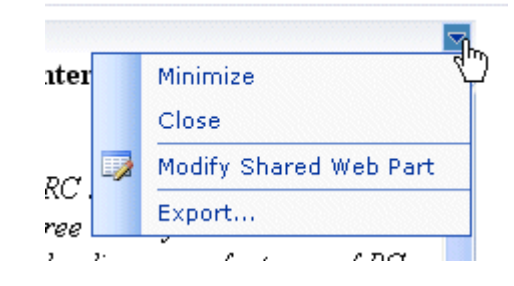

5. Click on **Modify Shared Web Part**.

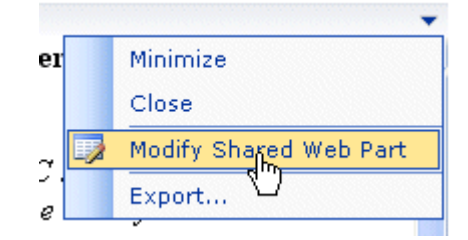

The Web part is surrounded by a yellow dashed border, and the modify Web part menu is displayed on the right side of the screen.

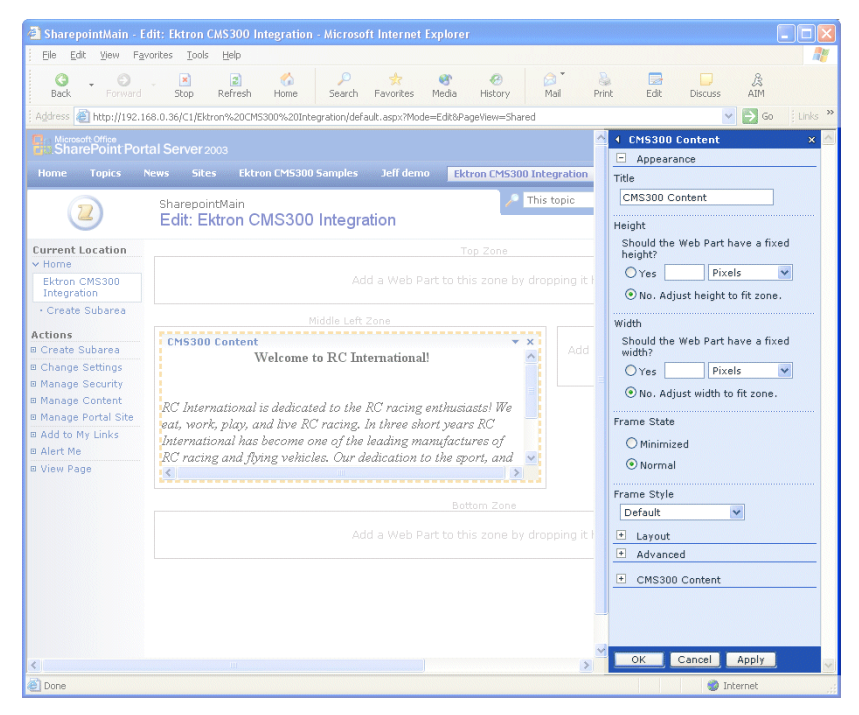

6. Make the necessary changes to the Web part.

**NOTE** Information about modifying specific Ektron CMS300 Web parts can be found in ["Managing Ektron CMS300 Web Parts" on page 24](#page-29-0).

> 7. Click **Apply** (  $\overline{Apply}$  ) for the changes to take effect without closing the menu, or click **OK** ( ) so save and close the menu.

# <span id="page-29-0"></span>Managing Ektron CMS300 Web Parts

Ektron has created Web parts for all display functions in Ektron CMS300, as well as two others.

The following table lists each Web part, and its functionality.

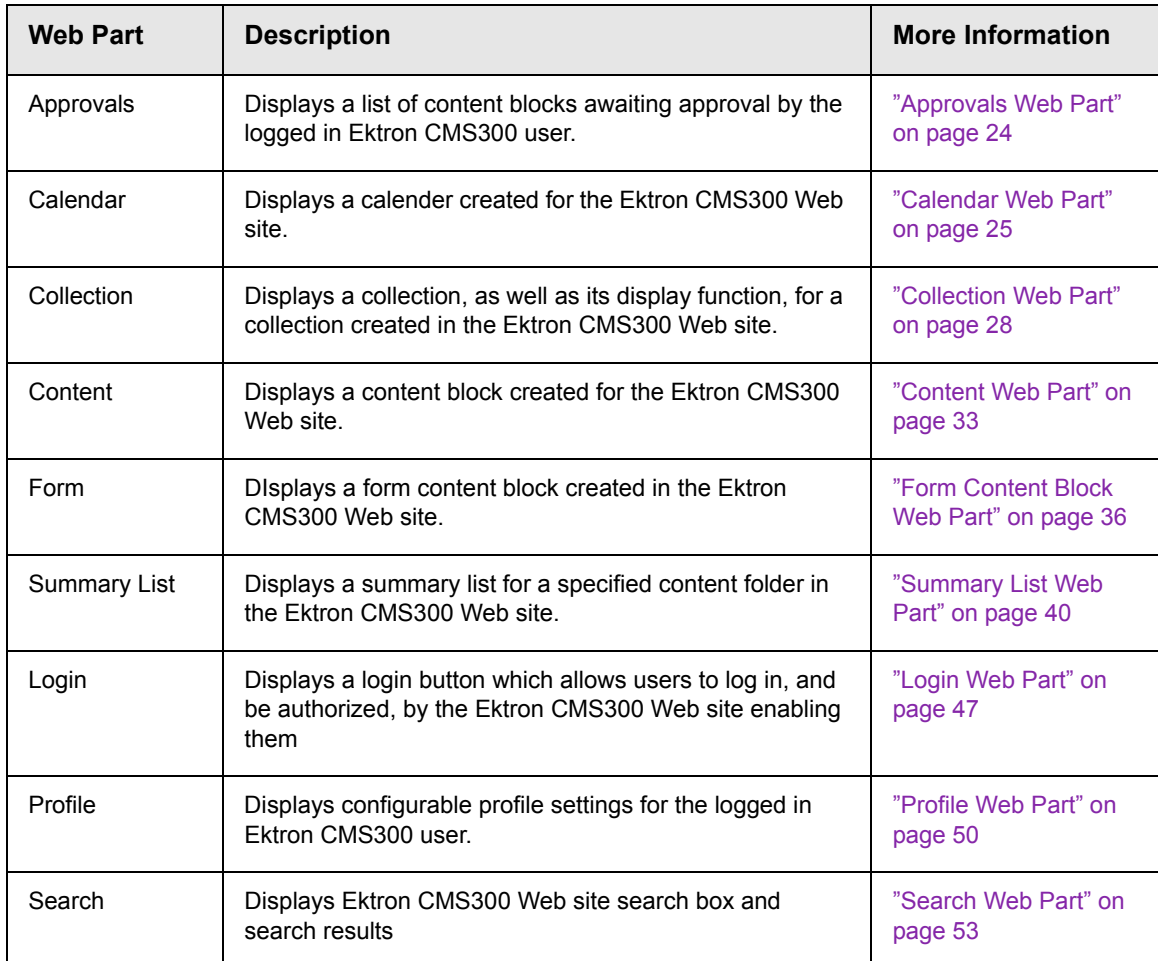

#### <span id="page-29-1"></span>**Approvals Web Part**

When logged into Ektron CMS300 via Microsoft SharePoint Portal Server, the approvals Web page displays a list of the current content blocks awaiting your approval.

**NOTE** As stated, you must be logged into the Ektron CMS300 site via SharePoint server in order to view your approvals list. See ["Login Web Part" on page 47](#page-52-0) for additional information.

> Displayed here is an example of the approvals Web part displayed in SharePoint Server.

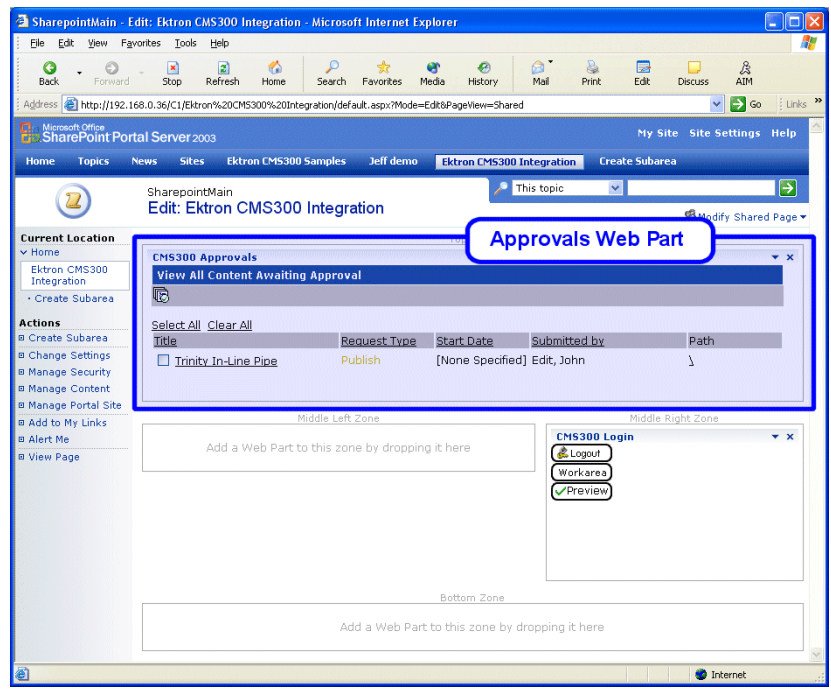

The approvals Web part is identical to the approvals report page within the Ektron CMS300 Workarea.

#### <span id="page-30-0"></span>*Approvals Web Part Settings*

The approvals web part does not include any additional settings.

#### <span id="page-30-1"></span>*Approving Content via SharePoint*

When viewing your approvals, you can approve any content block awaiting your approval by performing the same steps you would in your Ektron CMS300 Web site.

#### <span id="page-30-2"></span>**Calendar Web Part**

The calendar web part displays an event calendar created within the Ektron CMS300 Web site.

DIsplayed here is an example of a calendar web part displayed in the SharePoint Portal Server.

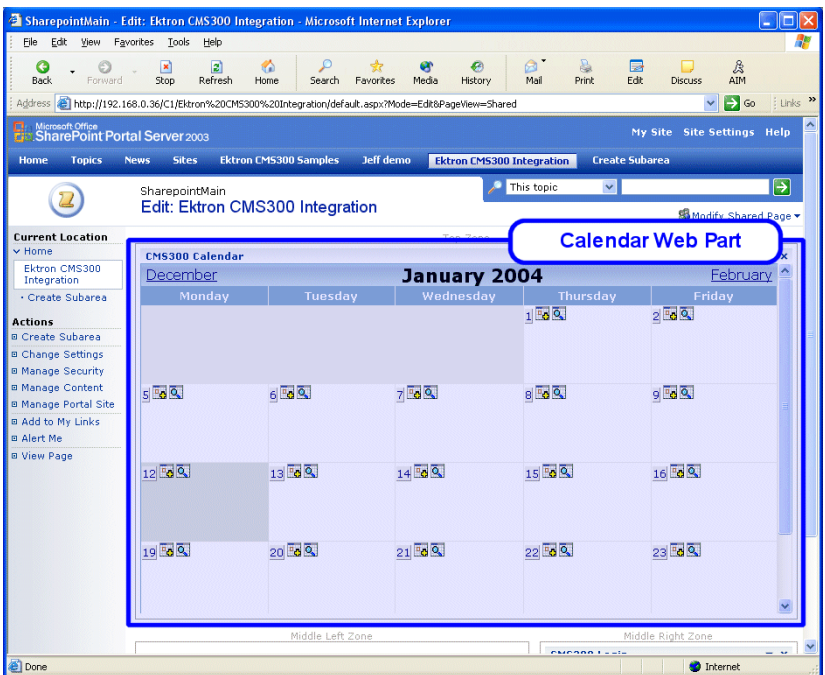

In addition to displaying the event calendar, if you are logged into the Ektron CMS300 Web site via SharePoint Portal Server (as displayed in the example above), then you are also given the option to add and manage calendar events (assuming you have the necessary permissions to do so).

**NOTE** See ["Login Web Part" on page 47](#page-52-0) for information about adding a login Web part and logging into the Ektron CMS300 web site via SharePoint Server.

#### <span id="page-31-0"></span>*Calendar Web Part Settings*

The calendar Web part can be configured to display any event calendar from your Ektron CMS300 Web site.

To configure the calendar Web part, perform the following steps:

1. Access the Modify Shared Web Part area for the calendar Web part as described in ["Modifying Web Parts" on page 20.](#page-25-0)

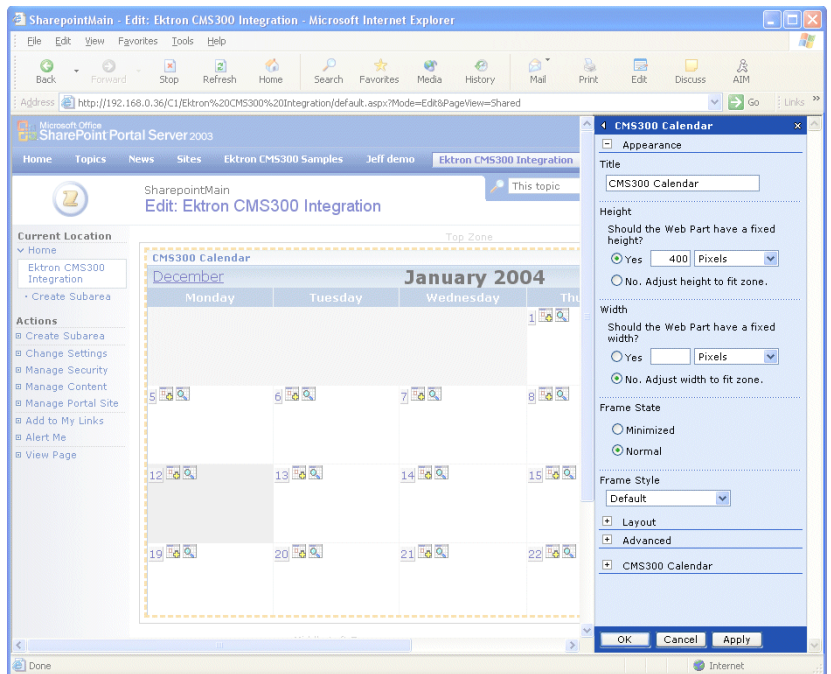

#### 2. Minimize the **Appearance Settings**, and expand the **CMS300 Calendar settings**

The Calendar Web Part settings page is displayed.

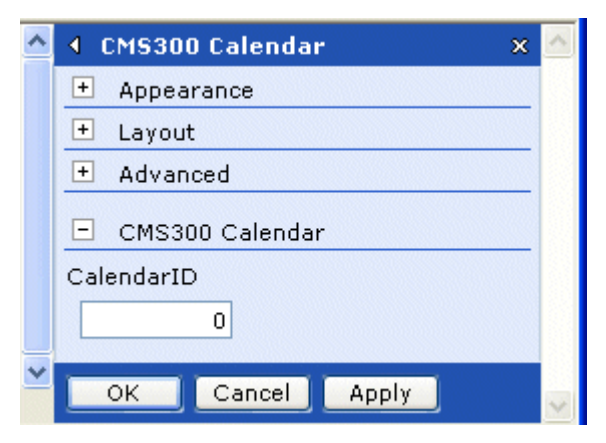

3. Change the value in the **CalendarID** field to the ID number of the event calendar you wish to be displayed.

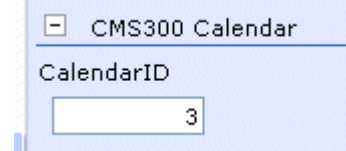

4. Click Apply (Apply 1) for the changes to take effect without closing the menu.

The page is refreshed with the updated calendar displayed.

5. Make any other additional changes to the Calendar Web part,

or click **OK** (  $\sim$  ok ) to close the Modify Web Part area.

Clicking **OK** returns you to the Edit Page view.

#### <span id="page-33-0"></span>*Managing Calendars & Calendar Events*

As stated earlier, when you are logged into the Ektron CMS300 Web site via SharePoint Server, you are given the opportunity to manage your calendars and calendar events.

Tasks that you can perform from the SharePoint server include, but are not limited to:

- **•** Adding new event calendars
- **•** Editing and deleting existing event calendars
- **•** Adding new calendar events
- **•** Editing, viewing, and deleting existing calendar events

As well as other tasks.

#### <span id="page-33-1"></span>**Collection Web Part**

The collection Web part is used to display a collection that has been created in your Ektron CMS300 Web site.

Displayed here is an example of a collection Web part displayed in the SharePoint Portal Server.

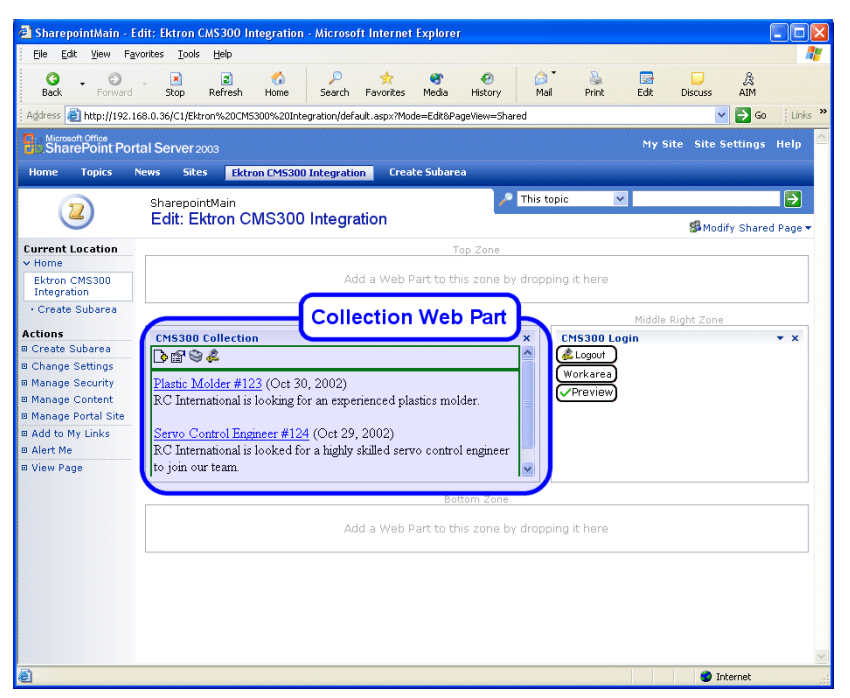

In addition to displaying the collection in the portal, if you are logged into the Ektron CMS300 Web site via SharePoint, you may also perform all related tasks to the collections (see

**NOTE** See ["Login Web Part" on page 47](#page-52-0) for information about adding a login Web part and logging into the Ektron CMS300 web site via SharePoint Server.

#### <span id="page-34-0"></span>*Collection Web Part Settings*

Once a collection Web part has been added to the portal, you may configure it to display any collection on your web site, as well as specify the display function you would like to apply to the it.

To configure the collection Web part, perform the following steps:

1. Access the Modify Shared Web Part area for the collection Web part as described in ["Modifying Web Parts" on page 20](#page-25-0).

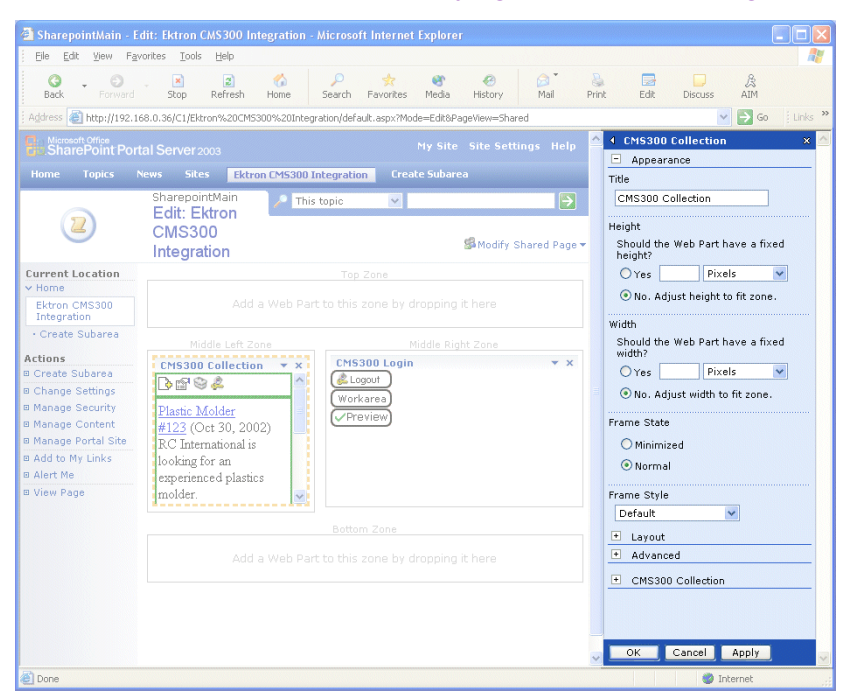

2. Minimize the **Appearance Settings**, and expand the **CMS300 Content settings**

The collection Web Part settings information is displayed.

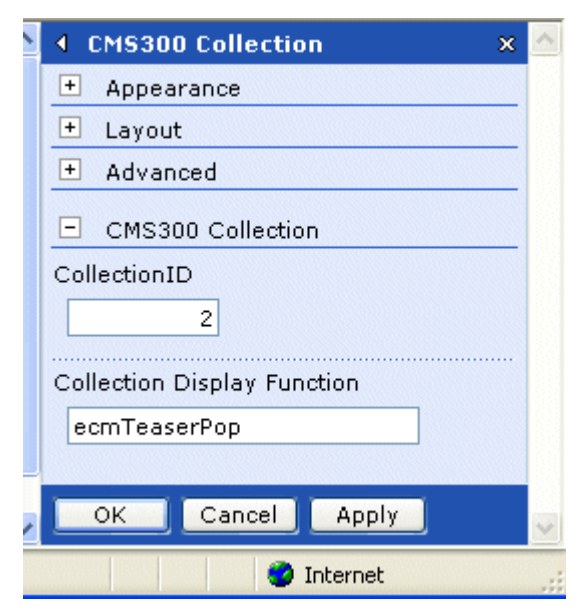

The following table explains the configurable fields for the collection Web part.

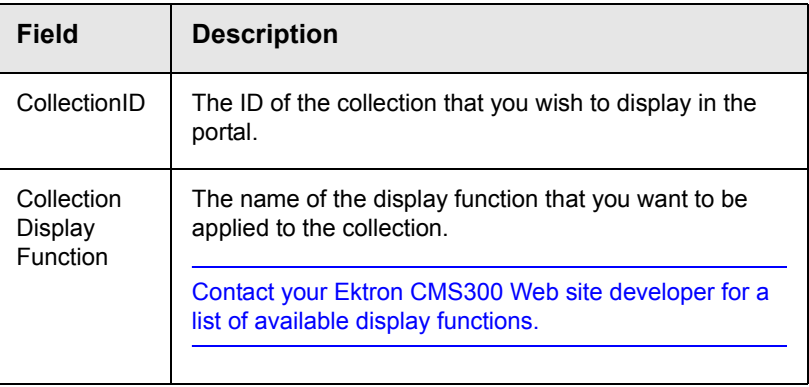

- 3. Make the necessary changes to the available fields using the previous table as a reference.
- 4. Click Apply (Apply ) for the changes to take effect.

The page is refreshed with the updated collection displayed.

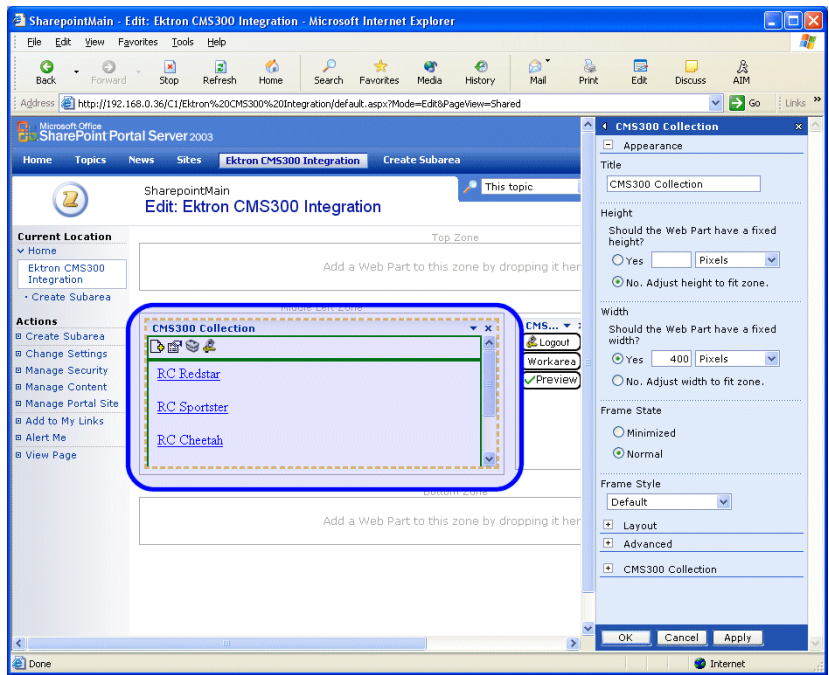

5. Make any other additional changes to the collection Web part, or Click **OK** (  $\boxed{\circ K}$  ) to close the Modify Web Part area. Clicking **OK** returns you to the Edit Page view.

#### <span id="page-37-0"></span>*Managing Ektron CMS300 Content*

As stated earlier, when logged into the Ektron CMS300 Web site via SharePoint, you may perform any task on the collection, assuming you have the proper permissions.

Some collection related tasks that you may perform include, but not restricted to:

- **•** Adding new content to the collection
- **•** Re-ordering the items in the collection
- **•** Removing items from the collection
- **•** Editing the collection information.

To manage the Ektron CMS300 Web site collection within SharePoint, perform the following steps:

- 1. Login to the Ektron CMS300 Web site via the Login Web Part (see ["Login Web Part" on page 47](#page-52-0) for more information).
- **NOTE** If the collection web part is in a different zone than the login web part, it may be necessary to refresh the zone the content Web part is in.
	- 2. The collection displayed by the collection Web part is surrounded by a colored border.

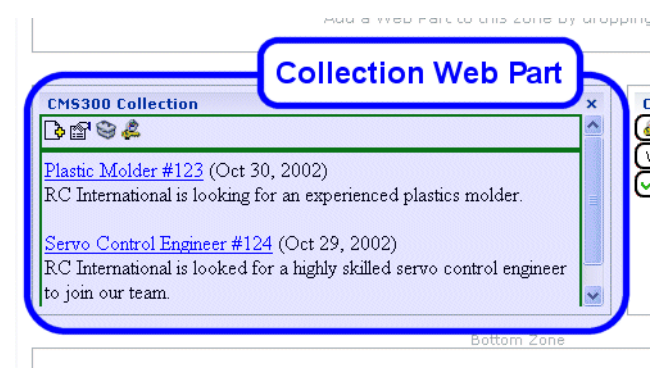

3. Perform tasks by using the icon menu, or by clicking on the Workarea button to access your Ektron CMS300 workarea.

As you can see, Microsoft SharePoint Portal Server can be your single location for managing Ektron CMS300 collections.

#### <span id="page-38-0"></span>**Content Web Part**

The content web part is used to display any content block created in the Ektron CMS300 Web site.

Displayed here is an example of a content web part displayed in the SharePoint Portal Server.

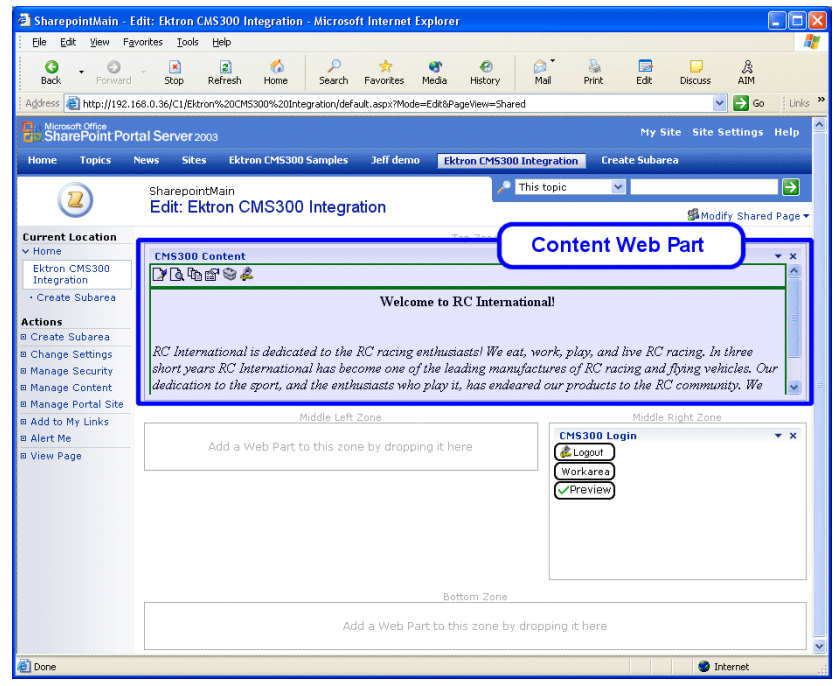

In addition to displaying the content block, if you are logged into the Ektron CMS300 Web site via SharePoint server, you may also manage the content (see ["Managing Ektron CMS300 Content" on](#page-40-0)  [page 35](#page-40-0) for more information).

**NOTE** See ["Login Web Part" on page 47](#page-52-0) for information about adding a login Web part and logging into the Ektron CMS300 web site via SharePoint Server.

#### <span id="page-38-1"></span>*Content Web Part Settings*

The content Web part can be configured to display any content block from your Ektron CMS300 Web site.

To configure the content Web part, perform the following steps:

1. Access the Modify Shared Web Part area for the content Web part as described in ["Modifying Web Parts" on page 20.](#page-25-0)

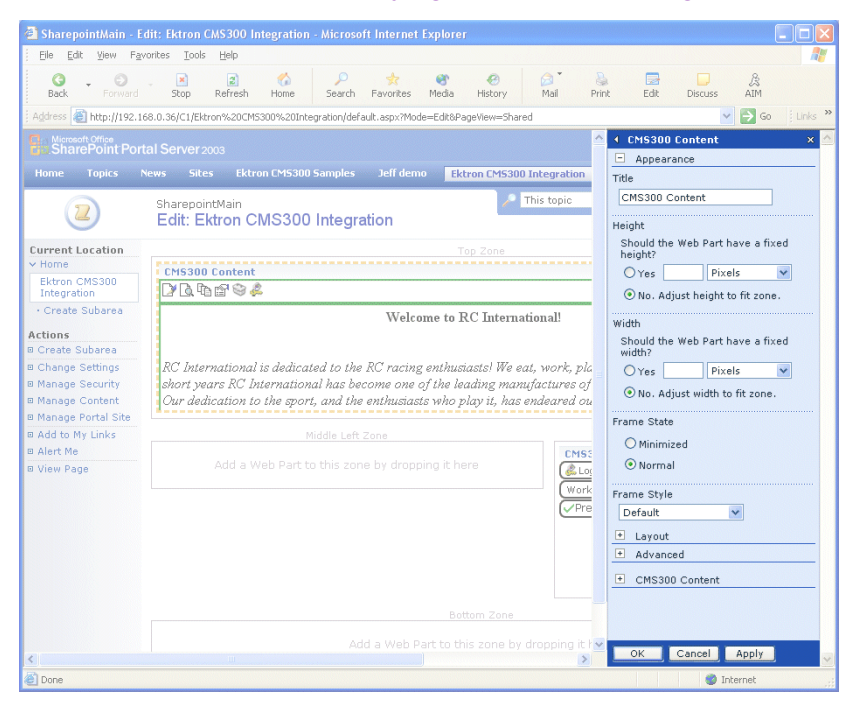

2. Minimize the **Appearance Settings**, and expand the **CMS300 Content settings**

The Content Web Part settings page is displayed.

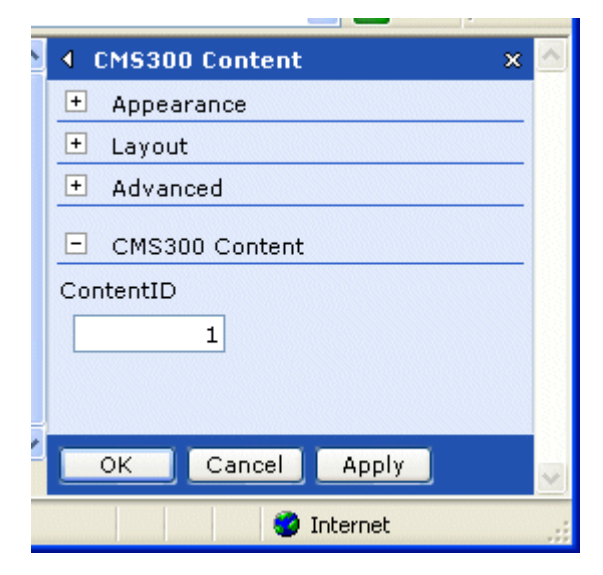

3. Change the value in the **ContentID** field to the ID number of the content block you wish to be displayed.

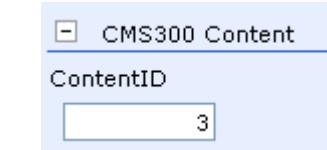

4. Click **Apply** (  $\overline{Apply}$  ) for the changes to take effect.

The page is refreshed with the updated content displayed.

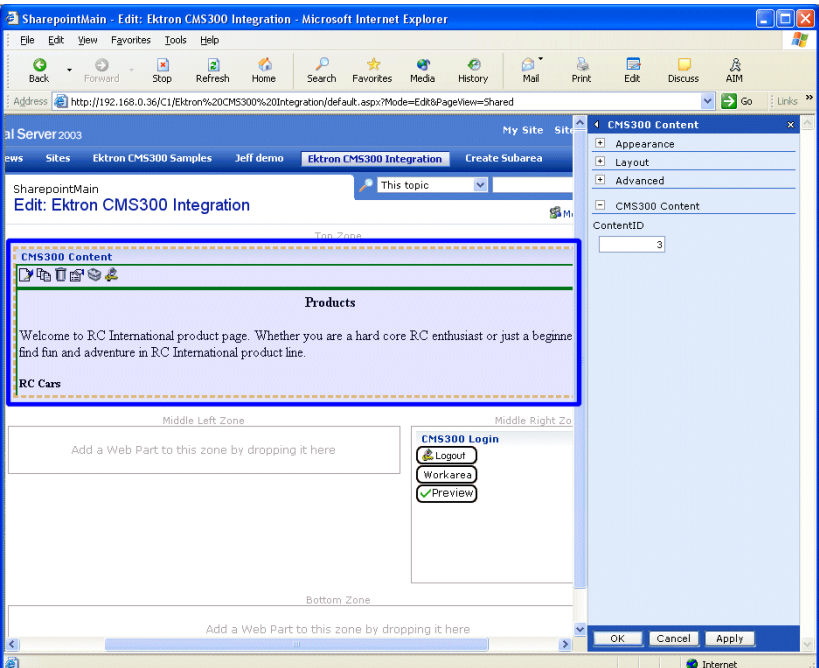

5. Make any other additional changes to the Content Web part, or Click  $OK$  ( $\boxed{\circ\kappa}$ ) to close the Modify Web Part area.

Clicking **OK** returns you to the Edit Page view.

#### <span id="page-40-0"></span>*Managing Ektron CMS300 Content*

As stated earlier, when logged into the Ektron CMS300 Web site via SharePoint, you may manage content displayed by the content Web part (assuming you have permissions to do so within the Ektron CMS300 **Web site**).

Some content related tasks that you may perform include, but not restricted to:

- **•** Editing existing content, summaries, and metadata
- **•** Creating new content
- **•** Deleting content
- **•** Viewing historical versions of content and restoring them
- **•** Managing collections

To manage the Ektron CMS300 Web site content within SharePoint, perform the following steps:

- 1. Login to the Ektron CMS300 Web site via the Login Web Part (see ["Login Web Part" on page 47](#page-52-0) for more information).
- **NOTE** If the content web part is in a different zone than the login web part, it may be necessary to refresh the zone the content Web part is in.
	- 2. The content displayed by the content Web part is surrounded by a colored border.

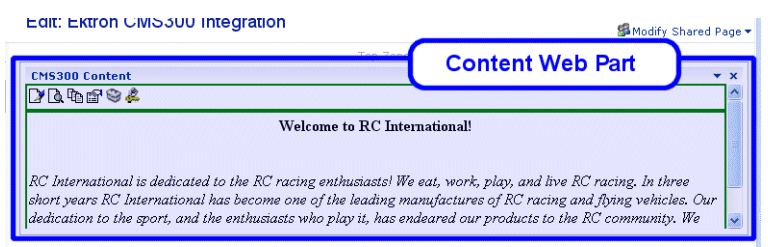

3. Perform tasks by using the icon menu, or by clicking on the Workarea button to access your Ektron CMS300 workarea.

As you can see, Microsoft SharePoint Portal Server can be your single location for managing Ektron CMS300 content.

#### <span id="page-41-0"></span>**Form Content Block Web Part**

A form content block Web part is used to display an Ektron CMS300 form content block .

Displayed here is an example of a form content block being displayed in SharePoint as a Web part.

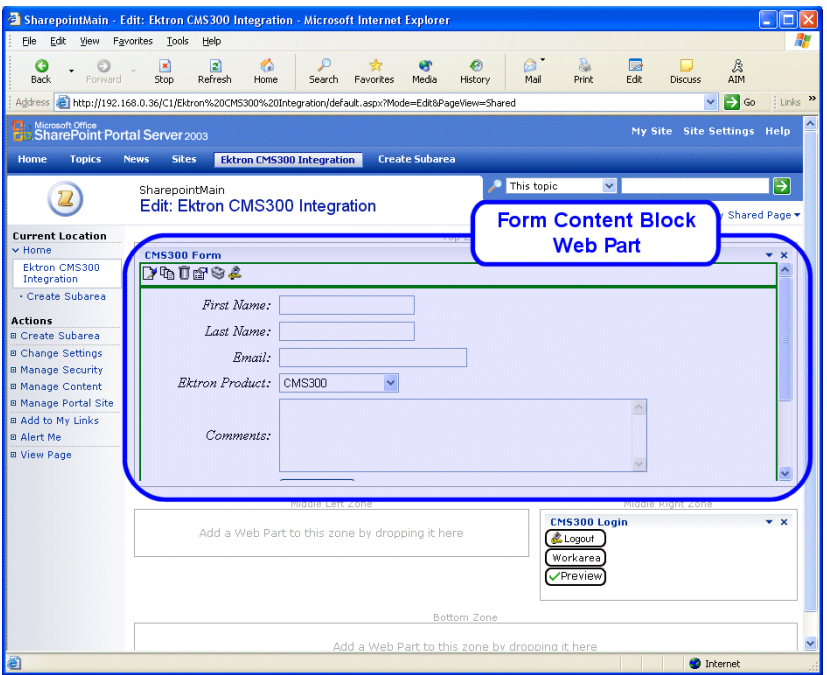

In addition to displaying the form content block, if you are logged into the Ektron CMS300 Web site via SharePoint server, you may also manage the form content (see ["Managing Ektron CMS300](#page-44-0)  [Form Content" on page 39](#page-44-0) for more information).

**NOTE** See ["Login Web Part" on page 47](#page-52-0) for information about adding a login Web part and logging into the Ektron CMS300 web site via SharePoint Server.

#### <span id="page-42-0"></span>*Form Content Web Part Settings*

The form content Web part can be configured to display any form content block from your Ektron CMS300 Web site.

To configure the form content Web part, perform the following steps:

1. Access the Modify Shared Web Part area for the form content Web part as described in ["Modifying Web Parts" on page 20](#page-25-0).

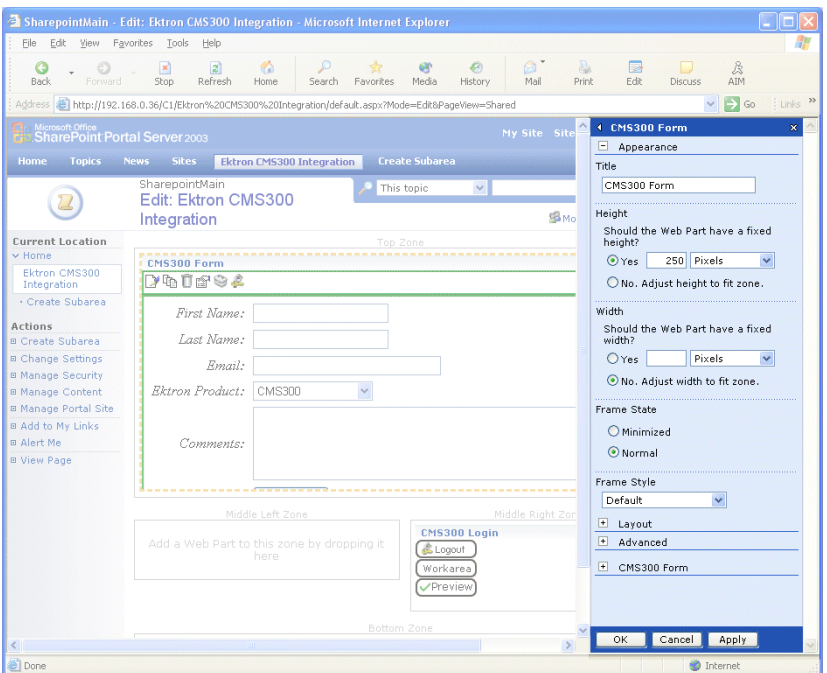

2. Minimize the **Appearance Settings**, and expand the **CMS300 Form Content settings**

The Form Content Web Part settings information is displayed.

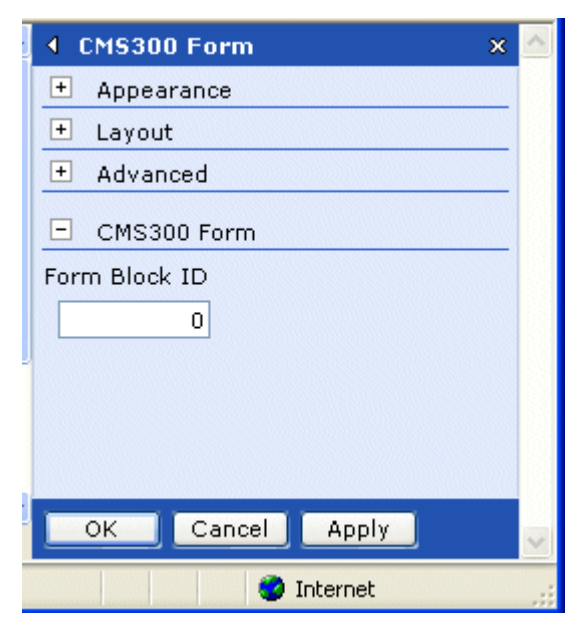

- 3. Change the value in the **Form Block ID** field to the ID number of the form content block you wish to be displayed.
- 4. Click **Apply** (  $\overline{Apply}$  ) for the changes to take effect.

The page is refreshed with the updated content displayed.

5. Make any other additional changes to the Form Content Web part, or Click **OK** (  $\circ$   $\circ$  ) to close the Modify Web Part area. Clicking **OK** returns you to the Edit Page view.

#### <span id="page-44-0"></span>*Managing Ektron CMS300 Form Content*

As stated earlier, when logged into the Ektron CMS300 Web site via SharePoint, you may manage form content displayed by the form content Web part (assuming you have permissions to do so within the Ektron CMS300 **Web site**).

Some form content related tasks that you may perform include, but not restricted to:

- **•** Editing form content
- **•** Modifying form processing information
- **•** Creating new form content

To manage the Ektron CMS300 Web site form content within SharePoint, perform the following steps:

- 1. Login to the Ektron CMS300 Web site via the Login Web Part (see ["Login Web Part" on page 47](#page-52-0) for more information).
- **NOTE** If the form content web part is in a different zone than the login web part, it may be necessary to refresh the zone the content Web part is in.

2. The form content displayed by the form content Web part is surrounded by a colored border.

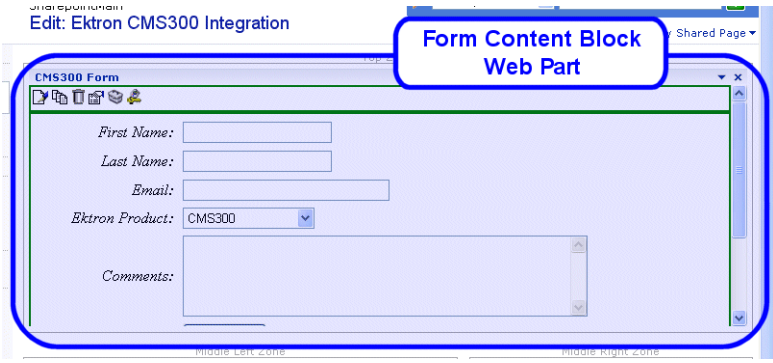

3. Perform tasks by using the icon menu, or by clicking on the Workarea button to access your Ektron CMS300 workarea.

#### <span id="page-45-0"></span>**Summary List Web Part**

The summary list, or list summary, web part is used to display a list of summaries for some, or all, content blocks in a specified Ektron CMS300 content folder.

DIsplayed here is an example of a summary list web part being displayed in the SharePoint Portal Server.

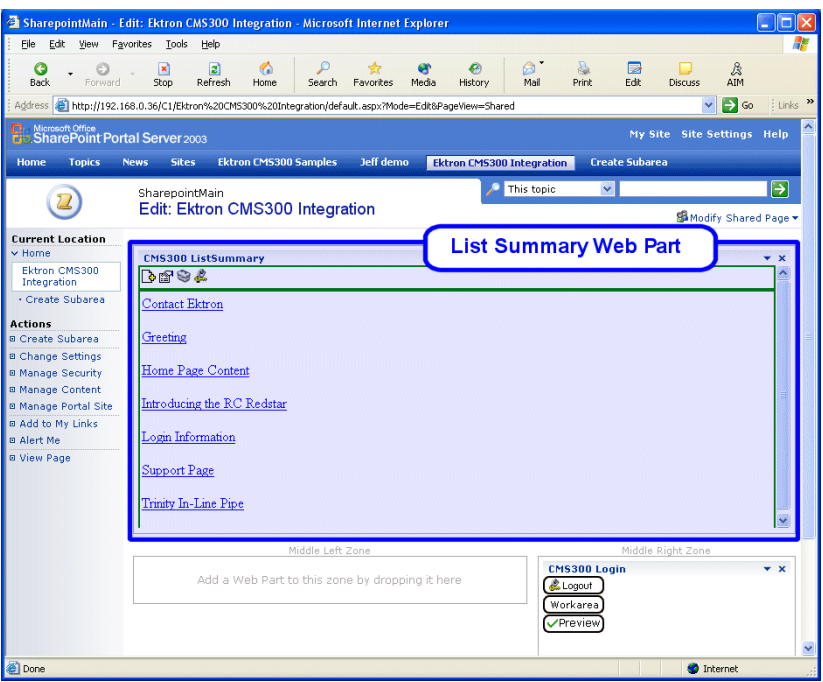

Similar to other Ektron CMS300 Web parts, if you are logged into the Ektron CMS300 Web site via SharePoint Server, you can also manage the summary list (see ["Managing the Summary List" on](#page-51-0)  [page 46](#page-51-0) for more information).

**NOTE** See ["Login Web Part" on page 47](#page-52-0) for information about adding a login Web part and logging into the Ektron CMS300 web site via SharePoint Server.

#### <span id="page-46-0"></span>*List Summary Web Part Settings*

The list summary Web part can be configured to fully customize the summary list.

Several options are configurable including:

- **•** Starting folder
- **•** Style information
- **•** Maximum amount to display

As well as several other options.

To configure the list summary Web part, perform the following steps:

1. Access the Modify Shared Web Part area for the content Web part as described in ["Modifying Web Parts" on page 20.](#page-25-0)

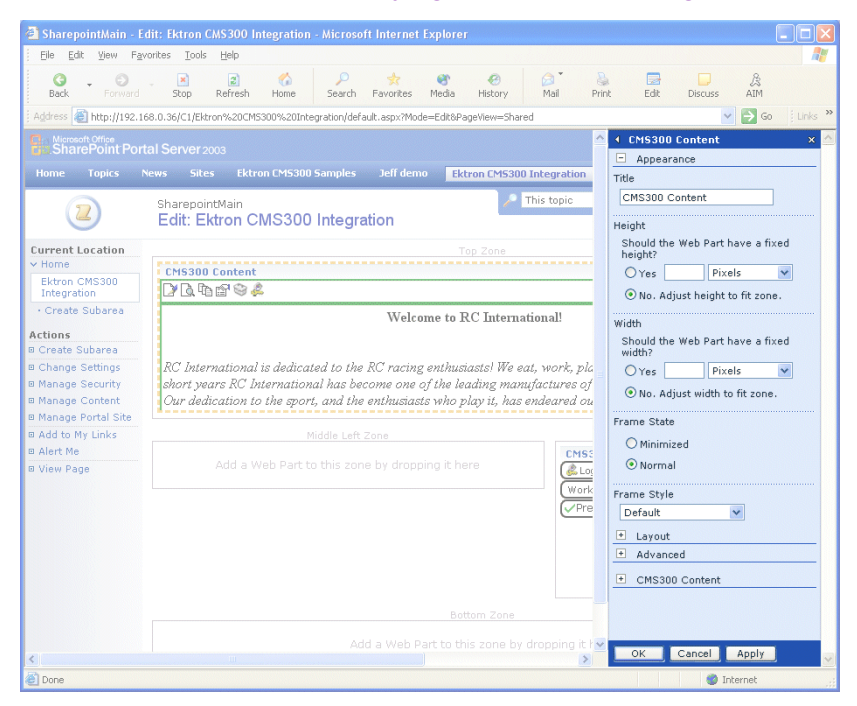

2. Minimize the **Appearance Settings**, and expand the **CMS300 ListSummary settings**

![](_page_49_Picture_67.jpeg)

The List Summary Web Part settings page is displayed.

The following table explains each of the configurable fields for the List Summary Web part.

![](_page_49_Picture_68.jpeg)

![](_page_50_Picture_178.jpeg)

3. Make the necessary changes to the List Summary settings using the previous table as a guide.

4. Click **Apply** (  $\overline{Apply}$  ) for the changes to take effect. The page is refreshed with the updated summary list is displayed.

![](_page_51_Picture_89.jpeg)

5. Make any other additional changes to the List Summary Web part, or click **OK** (  $\overline{\circ}$  ok ) to close the Modify Web Part area. Clicking **OK** returns you to the Edit Page view.

#### <span id="page-51-0"></span>*Managing the Summary List*

As stated earlier, when logged into the Ektron CMS300 Web site via SharePoint, you may manage the summary list displayed by the list summary Web part.

To manage the Ektron CMS300 summary list within SharePoint, perform the following steps:

- 1. Login to the Ektron CMS300 Web site via the Login Web Part (see ["Login Web Part" on page 47](#page-52-0) for more information).
- **NOTE** If the summary list web part is in a different zone than the login web part, it may be necessary to refresh the zone the summary list Web part is in.

2. The summary list displayed by the summary list Web part is surrounded by a colored border.

![](_page_52_Picture_39.jpeg)

3. Perform tasks by using the icon menu, or by clicking on the Workarea button to access your Ektron CMS300 workarea.

#### <span id="page-52-0"></span>**Login Web Part**

The login web part is used to display a login button that allows users to login to the Ektron CMS300 Web site via SharePoint, and be authorized to work with Ektron CMS300 related content.

Displayed here is an example of the login Web part displayed in the SharePoint portal server.

![](_page_53_Picture_63.jpeg)

In this example, the **Logout**, **Workarea**, and **Preview** buttons are displayed because we are currently logged in. If we were not logged in, only a **Login** button would be displayed.

#### <span id="page-53-0"></span>*Login Web Part Settings*

The login web part does not include any configurable settings.

#### <span id="page-53-1"></span>*Logging Into a Ektron CMS300 Web Site Via SharePoint Server*

As stated several times, you can log into your Ektron CMS300 Web site via SharePoint Portal Server, and be authorized to manage content, as well as any other task.

To log into your Ektron CMS300 Web site via SharePoint Portal Server, perform the following steps:

1. Navigate to the SharePoint Zone that contains the Ektron CMS300 Login Web part.

![](_page_54_Figure_2.jpeg)

2. Click **Login** (**3.** Login ).

The Ektron CMS300 Login box is displayed.

![](_page_54_Picture_50.jpeg)

3. Enter a valid Ektron CMS300 username and password in the respective fields.

### 4. Click Login ( Login ).

The username and password is sent to the Ektron CMS300 server, and upon successful authorization, you will be logged into Ektron CMS300.

![](_page_55_Picture_76.jpeg)

**NOTE** Logging in via SharePoint does not refresh the entire page, instead, only the zone that the login web part is added to appears to be logged into. Refresh each zone, or the entire page, for the changes to take effect.

### <span id="page-55-0"></span>**Profile Web Part**

Every user that belongs to an Ektron CMS300 Web site has access to their user profile which allows them to view and modify information about themselves.

When logged into Ektron CMS300 via SharePoint, each user can access this profile information.

**NOTE** As stated, you must be logged into the Ektron CMS300 site via SharePoint server in order to view your approvals list. See ["Login Web Part" on page 47](#page-52-0) for additional information.

Displayed here is the profile Web part displayed in the SharePoint portal server logged in as the user **John Edit**.

![](_page_56_Picture_76.jpeg)

Although you cannot modify the actual profile Web part itself, you can edit and update your Ektron CMS300 user profile information (see ["Editing Profile Information" on page 51](#page-56-1) for additional information).

#### <span id="page-56-0"></span>*Profile Web Part Settings*

The profile web part does not include any configurable settings.

#### <span id="page-56-1"></span>*Editing Profile Information*

All Ektron CMS300 users can update their profile information directly from SharePoint.

To update Ektron CMS300 profile information, perform the following steps:

**NOTE** Before you can update profile information, you must first be logged into your Ektron CMS300 Web site via SharePoint. See ["Logging Into a Ektron CMS300](#page-53-1)  [Web Site Via SharePoint Server" on page 48](#page-53-1) for more information.

1. Access the SharePoint portal page that contains the Ektron CMS300 profile Web part.

![](_page_57_Picture_2.jpeg)

2. Click **Edit** ( $\boxed{\phantom{i}}$ ) on Ektron CMS300 profile Web part menu. The Edit User Information page is displayed.

![](_page_57_Picture_77.jpeg)

- 3. Make the necessary changes to your user information.
- 4. Click **Update** ( $\Box$ ) on Ektron CMS300 profile Web part menu to save the changes.

The Web part is refreshed, and the view user information page is displayed with the updated information.

#### <span id="page-58-0"></span>**Search Web Part**

The search Web part allows you to insert a search text box and search button that will search your Ektron CMS300 Web site directly from SharePoint.

Displayed here is an example of a search Web part inserted into a SharePoint portal server page.

![](_page_58_Picture_71.jpeg)

When visitors to the SharePoint portal page access this search Web part, they can perform a search on your Ektron CMS300 Web site.

#### <span id="page-58-1"></span>*Search Web Part Settings*

The search Web part can be configured to fully customize how the search is displayed in the portal, as well as the functionality of the search.

Several options are configurable including:

- **•** Starting folder
- **•** Recursive search

**•** Maximum amount of results to display

As well as several other options.

To configure the search Web part, perform the following steps:

1. Access the Modify Shared Web Part area for the content Web part as described in ["Modifying Web Parts" on page 20.](#page-25-0)

![](_page_60_Picture_29.jpeg)

2. Minimize the **Appearance Settings**, and expand the **CMS300 Search settings**

![](_page_61_Picture_44.jpeg)

The search Web part information is displayed.

The following table explains each of the configurable fields for the search Web part.

![](_page_61_Picture_45.jpeg)

![](_page_62_Picture_169.jpeg)

- 3. Make the necessary changes to the search settings using the previous table as a guide.
- 4. Click **Apply** (  $\overline{Apply}$  ) for the changes to take effect.

The page is refreshed with the updated search Web part is displayed.

5. Make any other additional changes to the search Web part, or click  $OK ( 0 K )$  to close the Modify Web Part area.

Clicking **OK** returns you to the Edit Page view.

#### <span id="page-63-0"></span>*Performing a Search*

When the search Web part is inserted into your SharePoint Portal page, you can perform a search.

To perform a search, follow these steps:

1. Access the SharePoint portal page that contains the Ektron CMS300 search Web part.

![](_page_63_Picture_94.jpeg)

- 2. Enter your search criteria in the search text box.
- 3. Perform the search by clicking **Search**

The search is performed, and all the content on your Ektron CMS300 Web site that matched the criteria is displayed.

# <span id="page-64-0"></span>**Additional Information**

# <span id="page-64-1"></span>Supporting Documents

You can find more detailed information about Ektron CMS300 in the following manuals:

- **•** *Ektron CMS300 Administrator Manual*
- **•** *Ektron CMS300 Developer's Reference Manual*
- **•** *Ektron CMS300 User Manual*
- **•** *Ektron CMS300 Administrator Quick Start Manual*
- **•** *Ektron CMS300 Setup Manual*

# <span id="page-64-2"></span>Support

If you are experiencing trouble with any aspect of Ektron CMS300, please contact the Ektron Support Team via their Web Site:

[http://www.ektron.com/support/cms300\\_support.aspx](http://www.ektron.com/support/cms300_support.aspx)

# <span id="page-64-3"></span>Sales

For questions and answers about purchasing Ektron CMS300 from Ektron, contact the sales department by sending an e-mail to:

sales@ektron.com

# <span id="page-64-4"></span>Information

For general information about Ektron and its products, you may send an e-mail to:

info@ektron.com

Ektron, Inc. 5 Northern Boulevard, Suite 6 Amherst, NH 03031 USA Tel: +1 603.594.0249 Fax: +1 603.594.0258 <http://www.ektron.com>